# **VC-TR30** 自 動 跟 蹤 攝 像 機

**(PTZ Video Camera)**

## 使用手冊**-**繁體中文

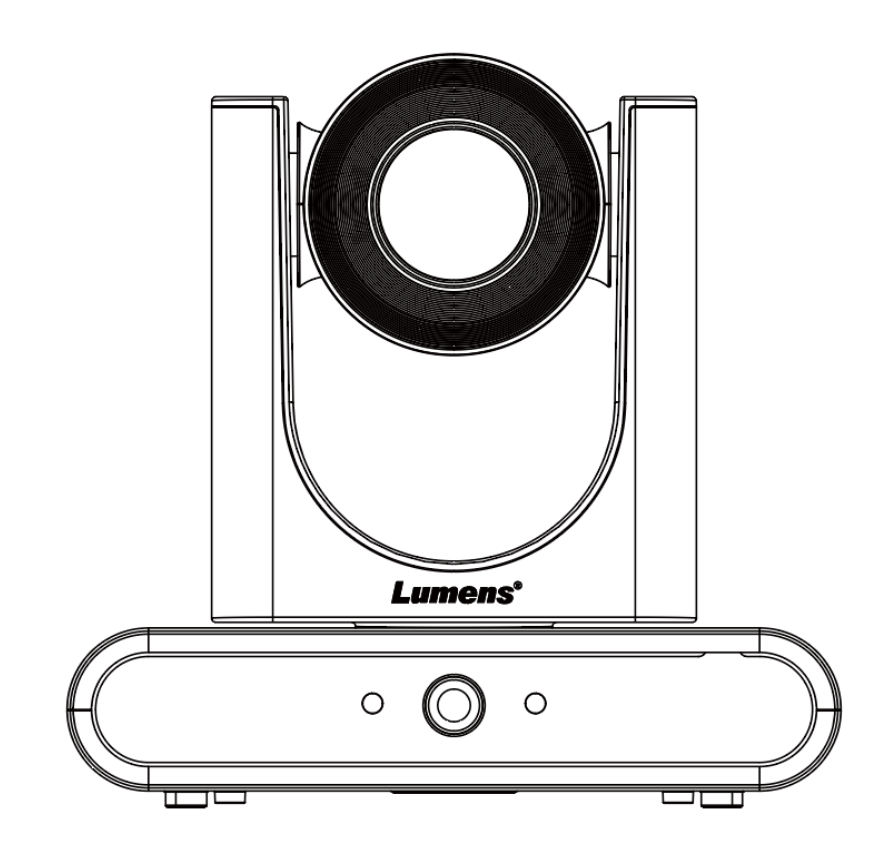

Version VYO100

**[**重要**]**

最新版本之快速操作手冊、各國語系的使用手冊、 軟體、驅動程式等,請至 **Lumens** 網站下載 **https://www.MyLumens.com/support**

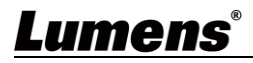

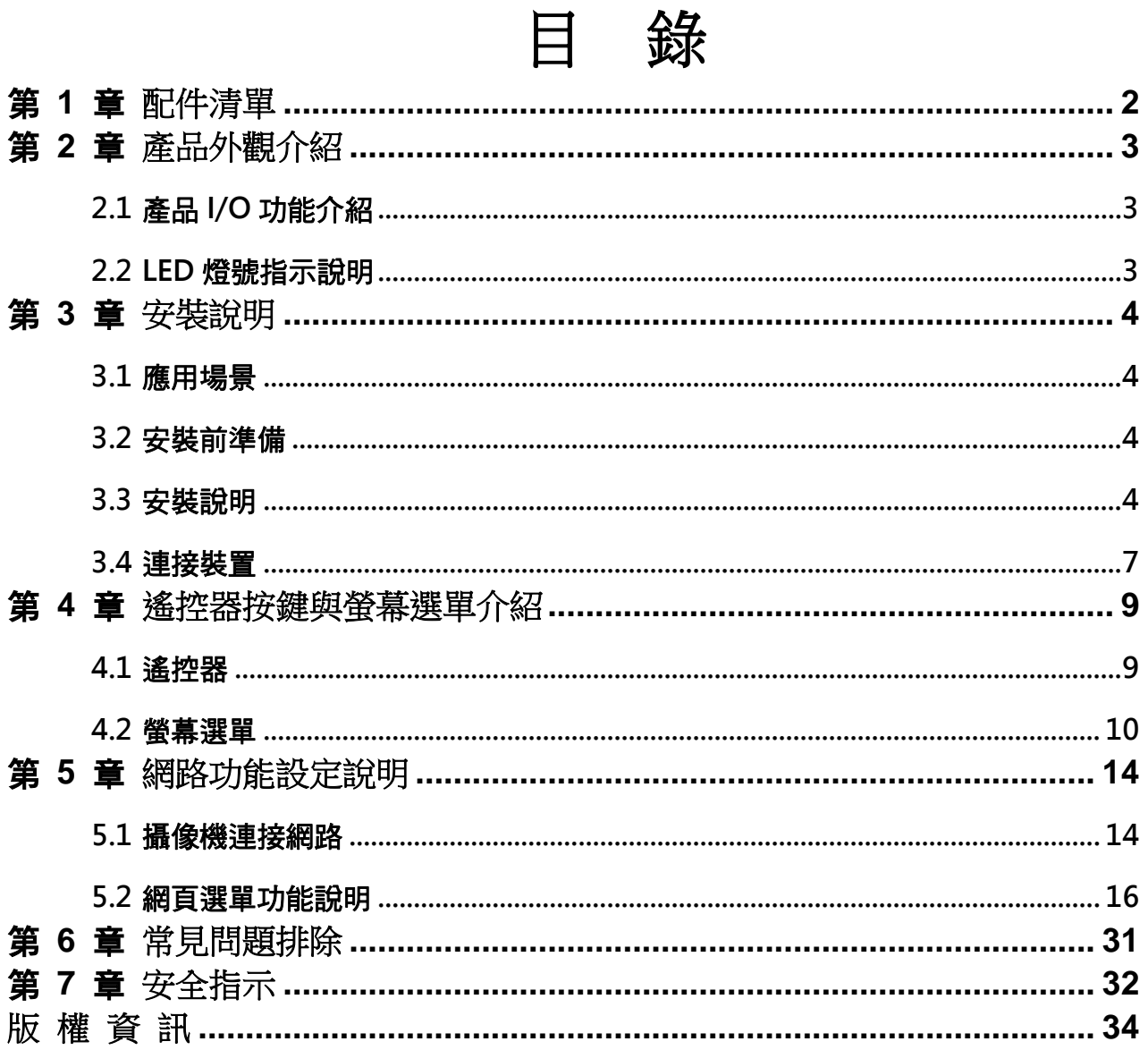

## <span id="page-2-0"></span>第 **1** 章 配件清單

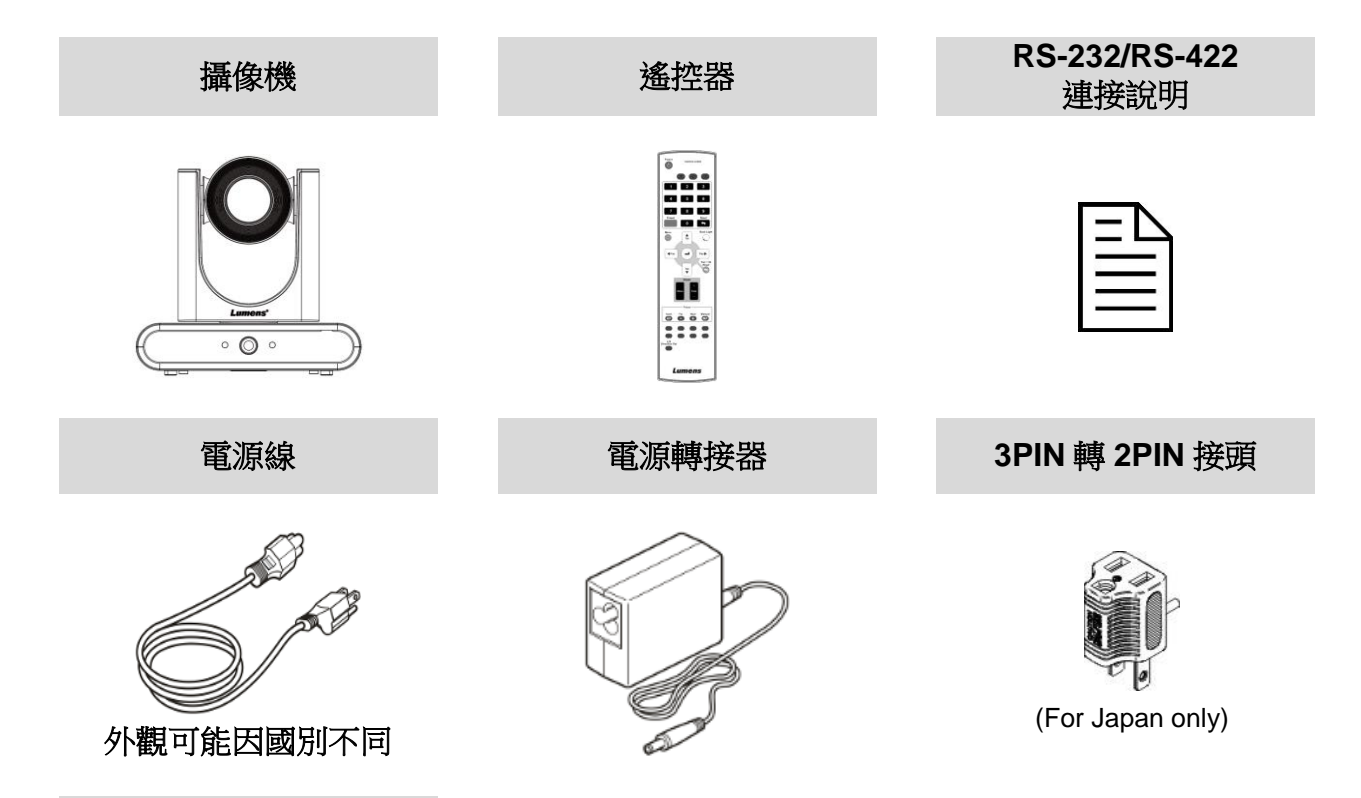

**USB 3.0** 連接線**-2M (Type B to Type A)**

Jeg

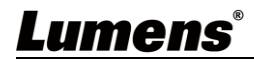

# <span id="page-3-0"></span>第 **2** 章 產品外觀介紹

## <span id="page-3-1"></span>**2.1** 產品 **I/O** 功能介紹

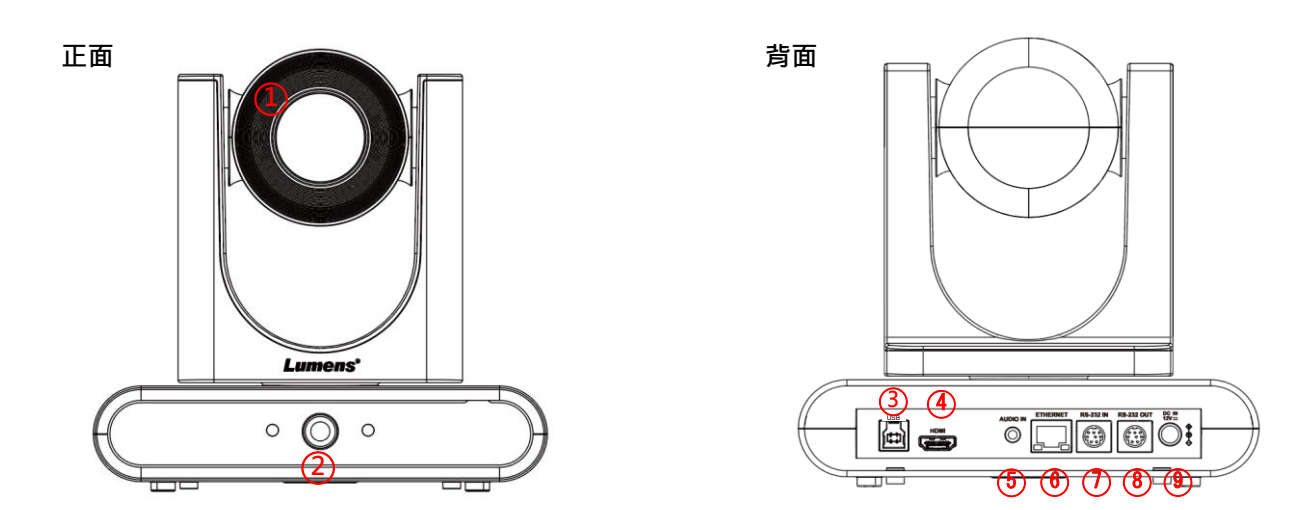

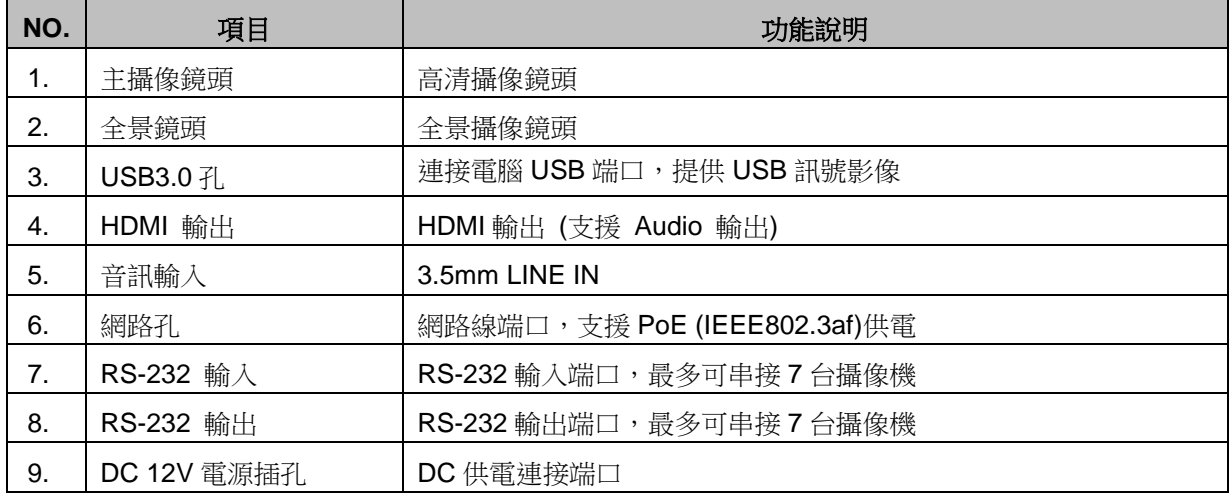

## <span id="page-3-2"></span>**2.2 LED** 燈號指示說明

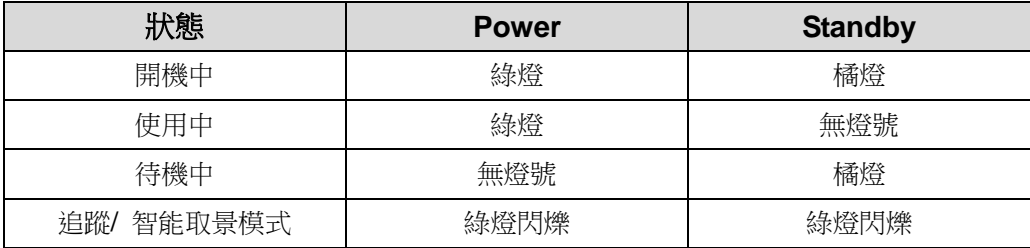

## <span id="page-4-0"></span>第 **3** 章 安裝說明

### <span id="page-4-1"></span>**3.1** 應用場景

- **3.1.1 VC-TR30 可應用距離範圍: 2-12m, 建議最佳追蹤目標距離: 8m**
- **3.1.2** 安裝高度: 2-3m,建議最佳高度: 2.4m

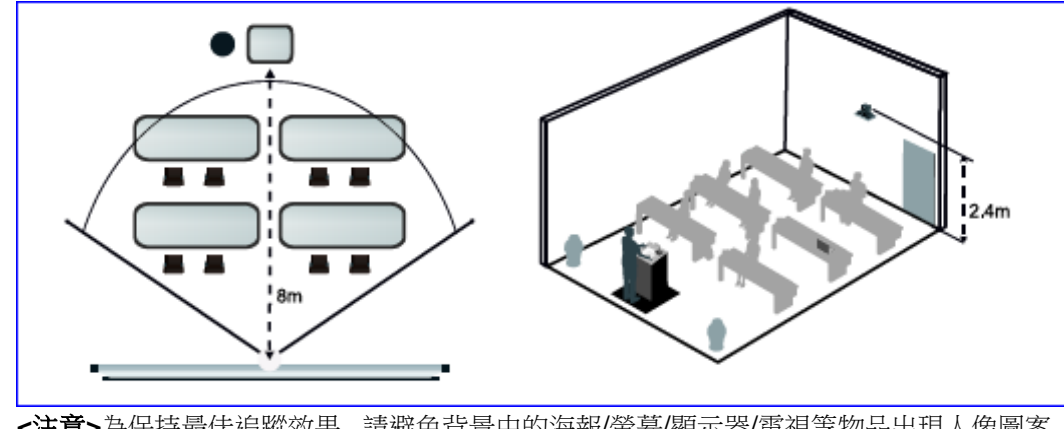

**<**注意**>**為保持最佳追蹤效果, 請避免背景中的海報/螢幕/顯示器/電視等物品出現人像圖案

#### <span id="page-4-2"></span>**3.2** 安裝前準備

高清攝像機的安裝和連接需要專門的技巧,若用戶自行安裝時請依照安裝步驟循序安裝,且確認設備 之安裝穩定牢固,並注意自身安全,避免意外。

- **3.2.1** 確認安裝環境的安全性,請勿將機體安裝於不可靠之天花板或易於掉落之處,以免發生意外。
- **3.2.2** 請先檢查箱內之配件是否齊全,若有缺件,請與供應商連絡並告知短缺之配件,且請保持箱體配 件之完整。
- 3.2.3 安裝前須事先規劃攝像機安裝的位置,請依照下列項目規劃安裝的位置
	- 確認取像物件的擺設位置。
	- 確認攝像機與其他燈源是否保持適當距離。

#### <span id="page-4-3"></span>**3.3** 安裝說明

- **3.3.1** 我想要將攝像機安裝於桌面
- 3.3.1.1 安裝注意事項
	- 請將機台安裝於平坦的桌面
	- 搬運時, 勿用手抓取攝像機頭
	- 請勿用手轉動攝像機頭, 不當的轉動可能會導致攝像機故障

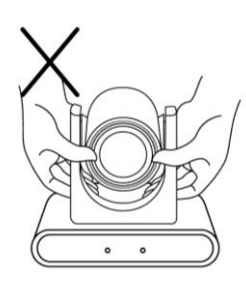

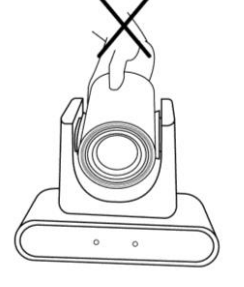

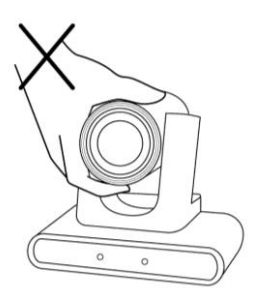

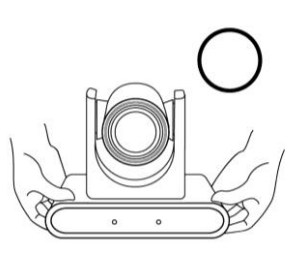

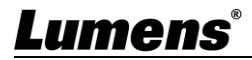

#### **3.3.2** 我想要將攝像機安裝於天花板/ 牆面/ 電視架

Lumens 提供以下選配配件,若有需求可聯繫經銷商購買

- VC-WM14 三合一摺疊支架
- VC-WM15 天花板懸掛支架 支架安裝方式,請至 Lumens 網站下載 **VC-WM14/VC-WM15** 快速安裝手冊
- ◆ 安裝於電視上

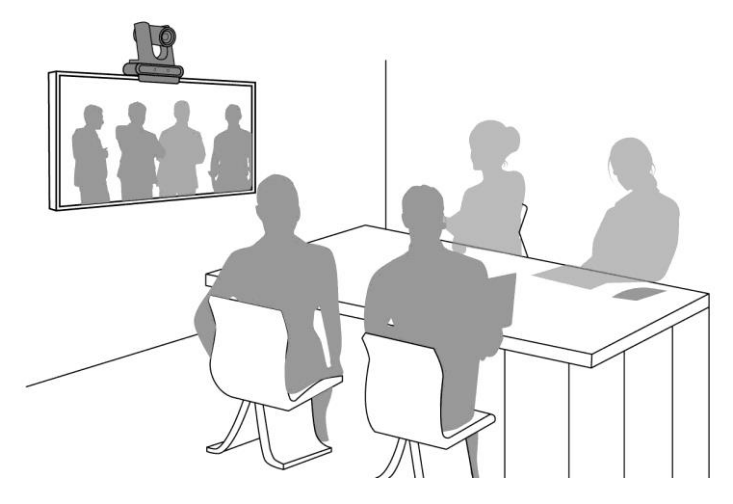

安裝於天花板

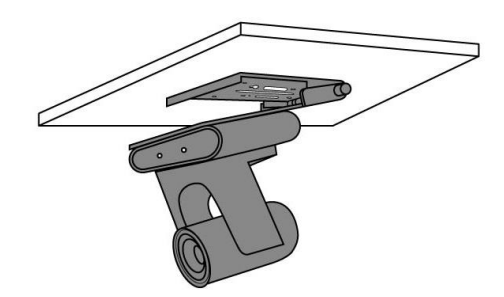

◆ 安裝於牆面

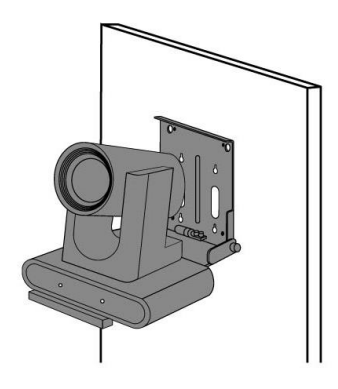

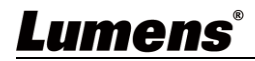

**3.3.3** 攝像機尺寸

- 長 x 寬 x 高: 190 x 137.4 x 185mm
- 重量: 1.3Kg

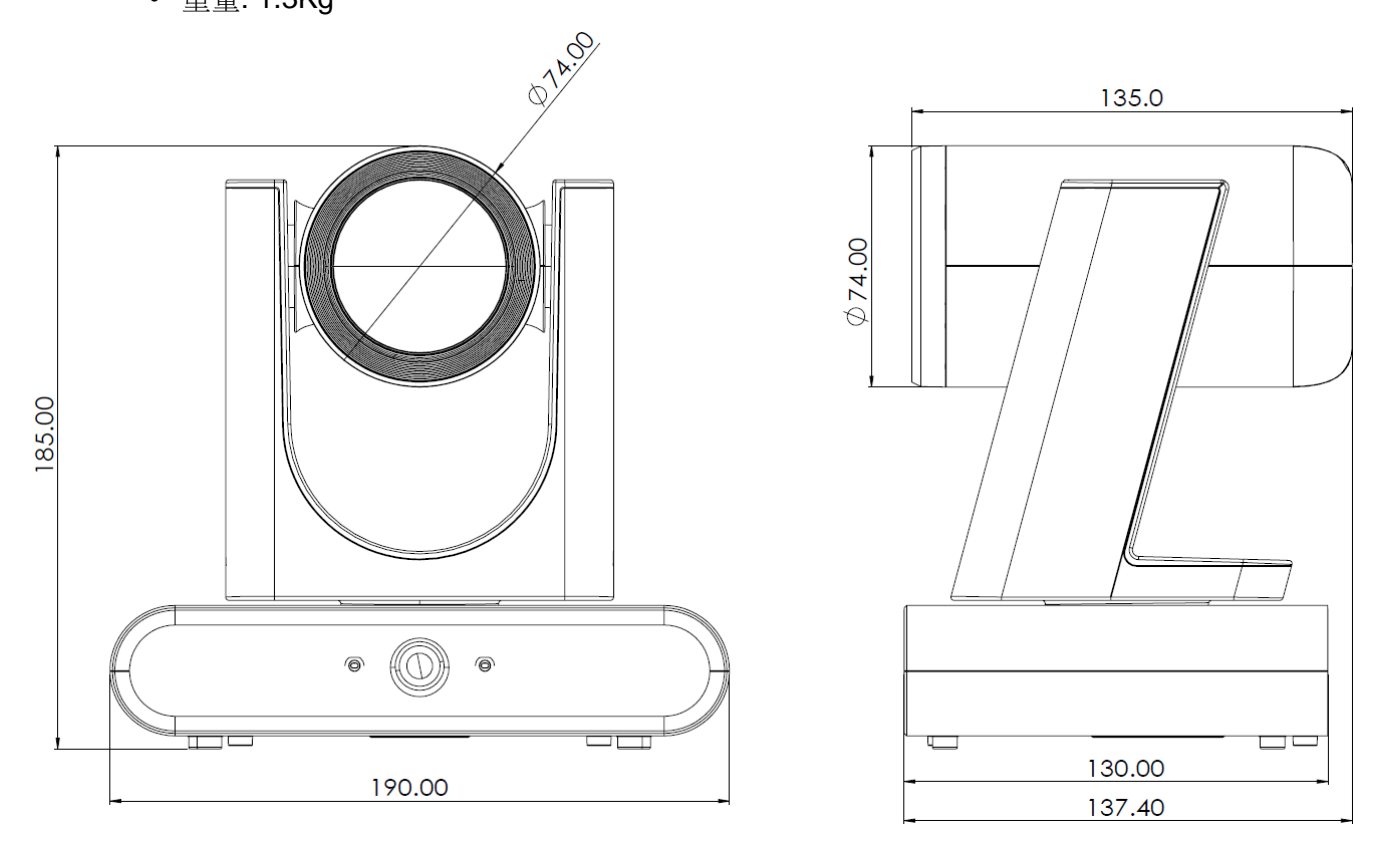

**3.3.4** 主機底部尺寸

底部三腳架鎖孔,可安裝於標準規格 1/4"-20 UNC 的雲台三腳架上

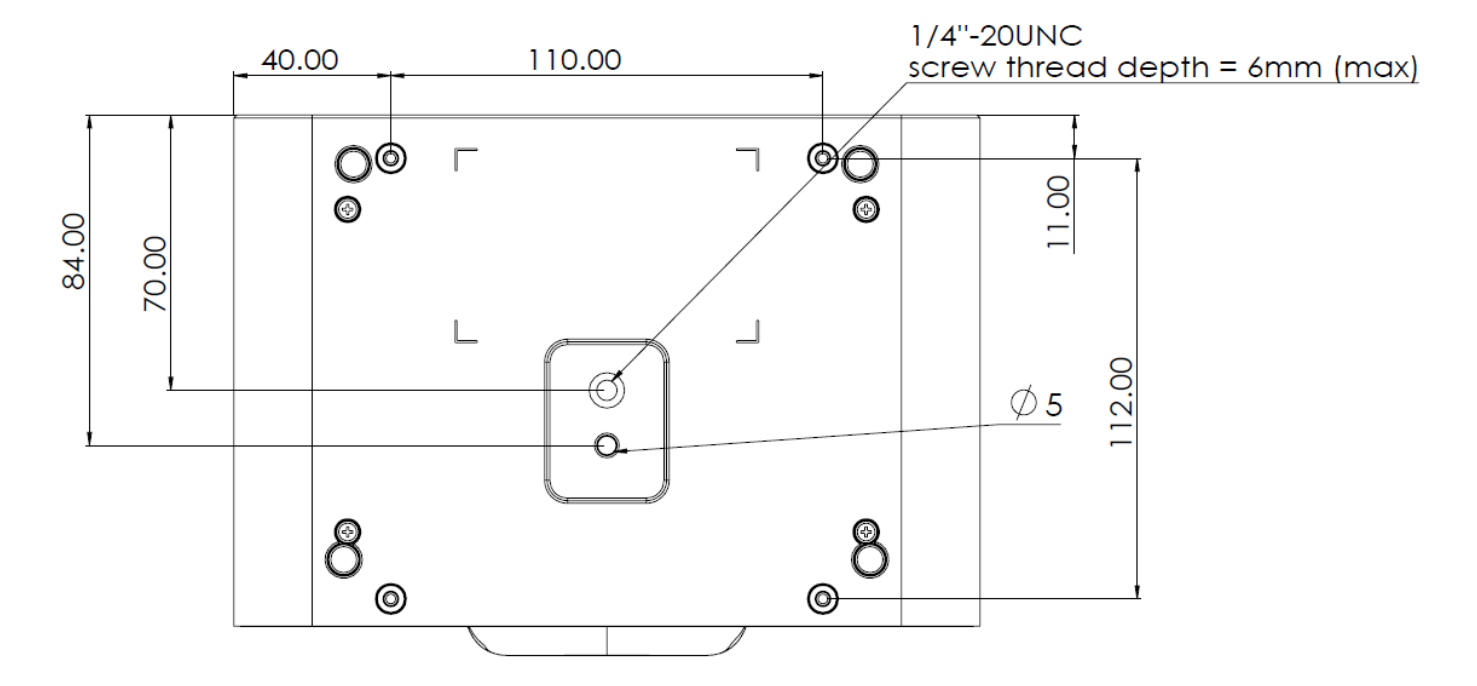

### <span id="page-7-0"></span>**3.4** 連接裝置

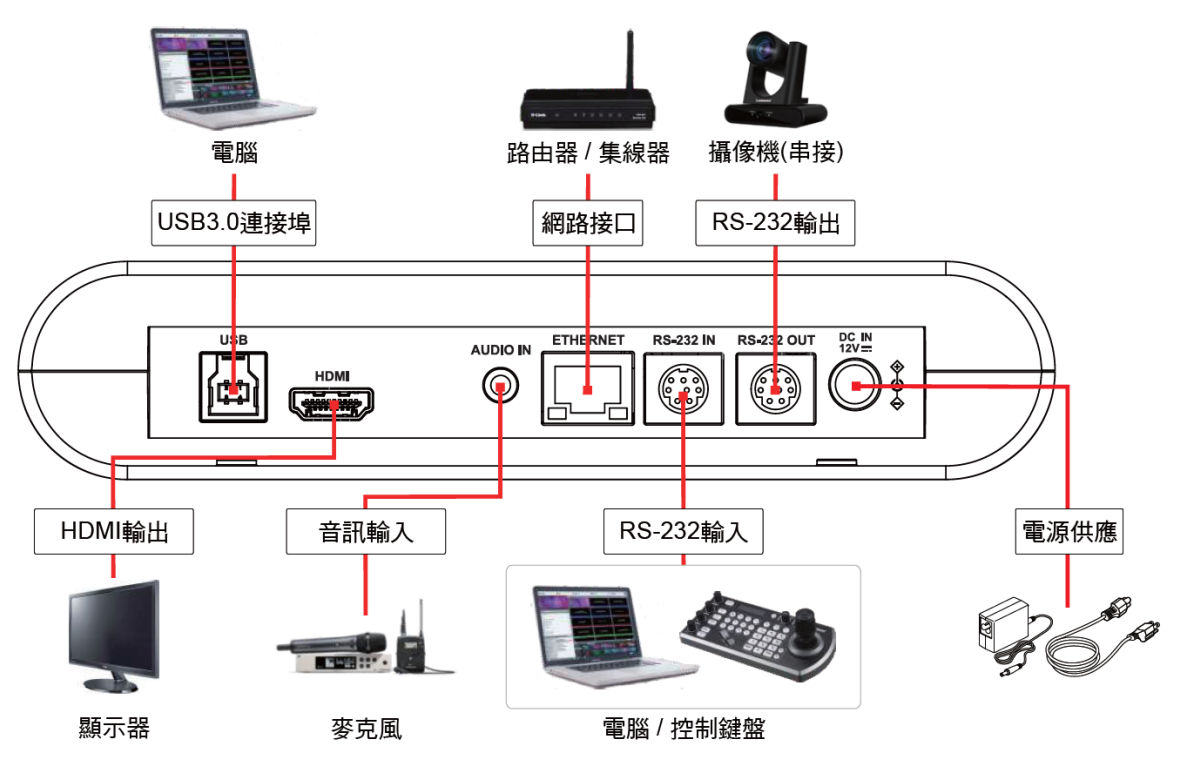

**<**說明**>**網路線端口,支援 PoE (IEEE802.3af)供電

**3.4.1** 連接 RS-232(最高可連接 7 台 Lumens 攝像機)

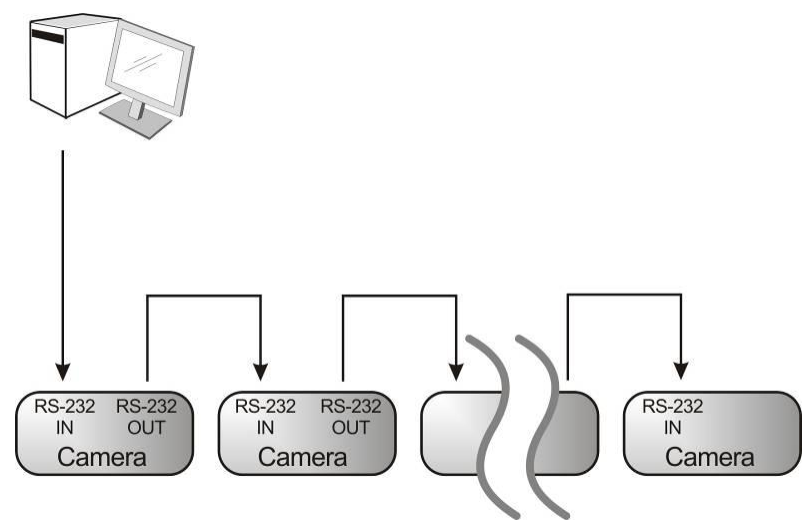

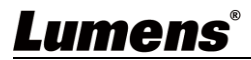

#### ■ RS-232 腳位定義說明

#### $\blacktriangleright$  RS-232 IN Pins Instructions

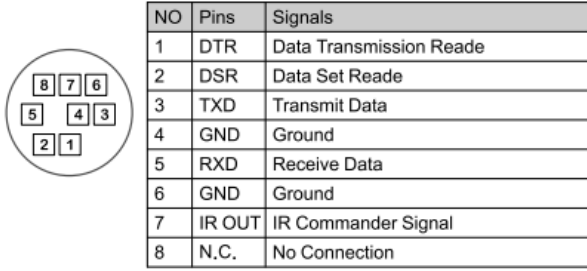

#### ▼ RS-232 Connection Instructions

#### RS-232 IN of VC **RS-232 of PC**

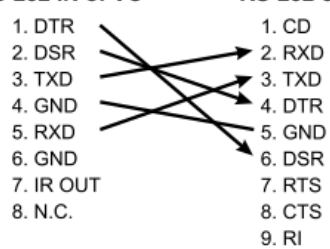

#### ▼ RS-232 OUT Pins Instructions

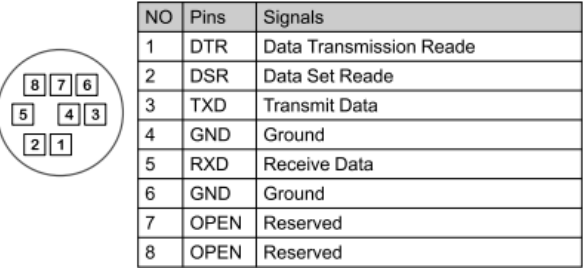

#### ▼ RS-232 Connection Instructions

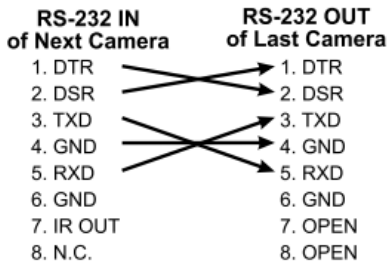

## <span id="page-9-0"></span>第 **4** 章 遙控器按鍵與螢幕選單介紹

## <span id="page-9-1"></span>**4.1** 遙控器

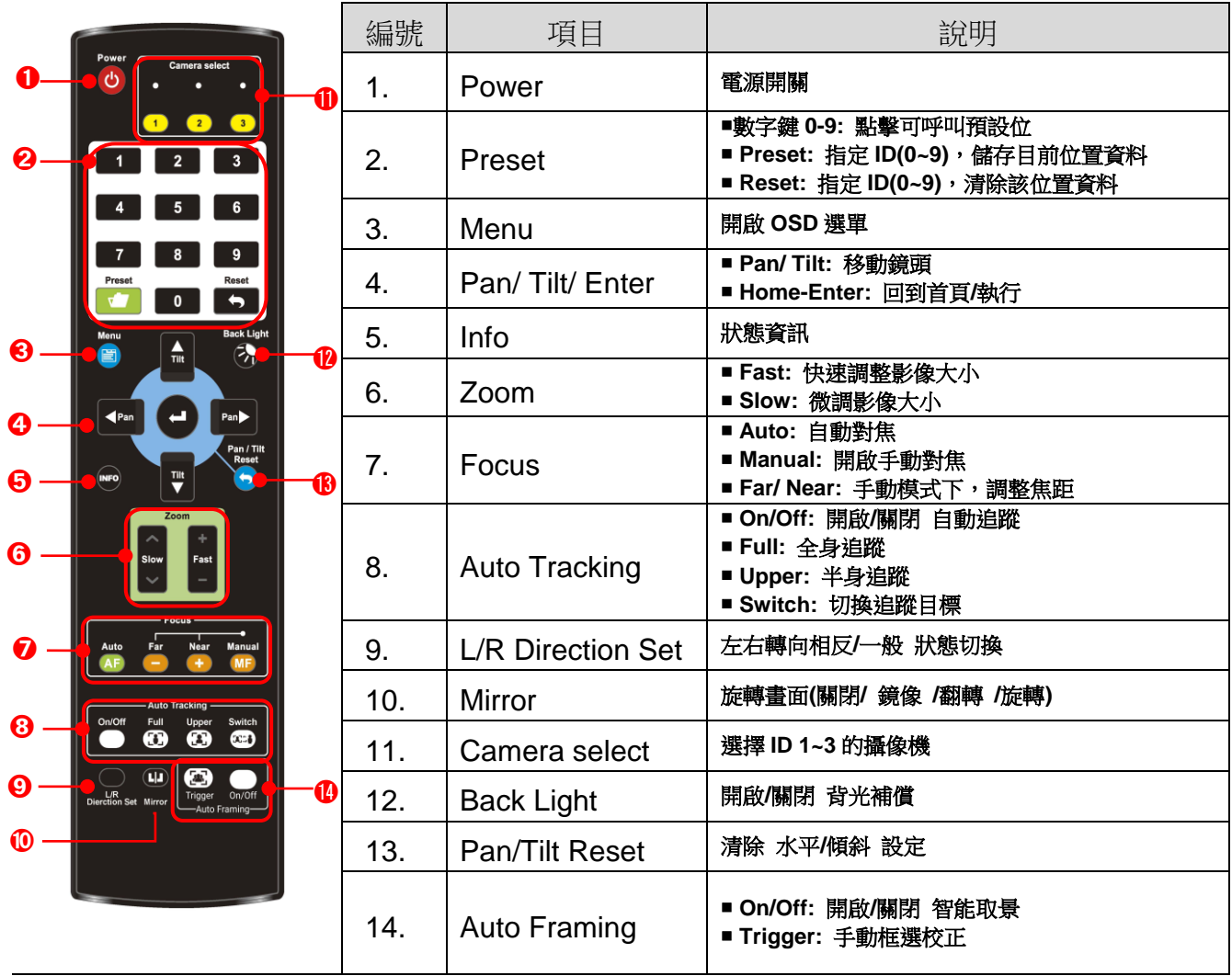

## <span id="page-10-0"></span>**4.2** 螢幕選單

<說明>使用遙控器按[MENU],叫出螢幕選單;預設值用底線粗體表示。

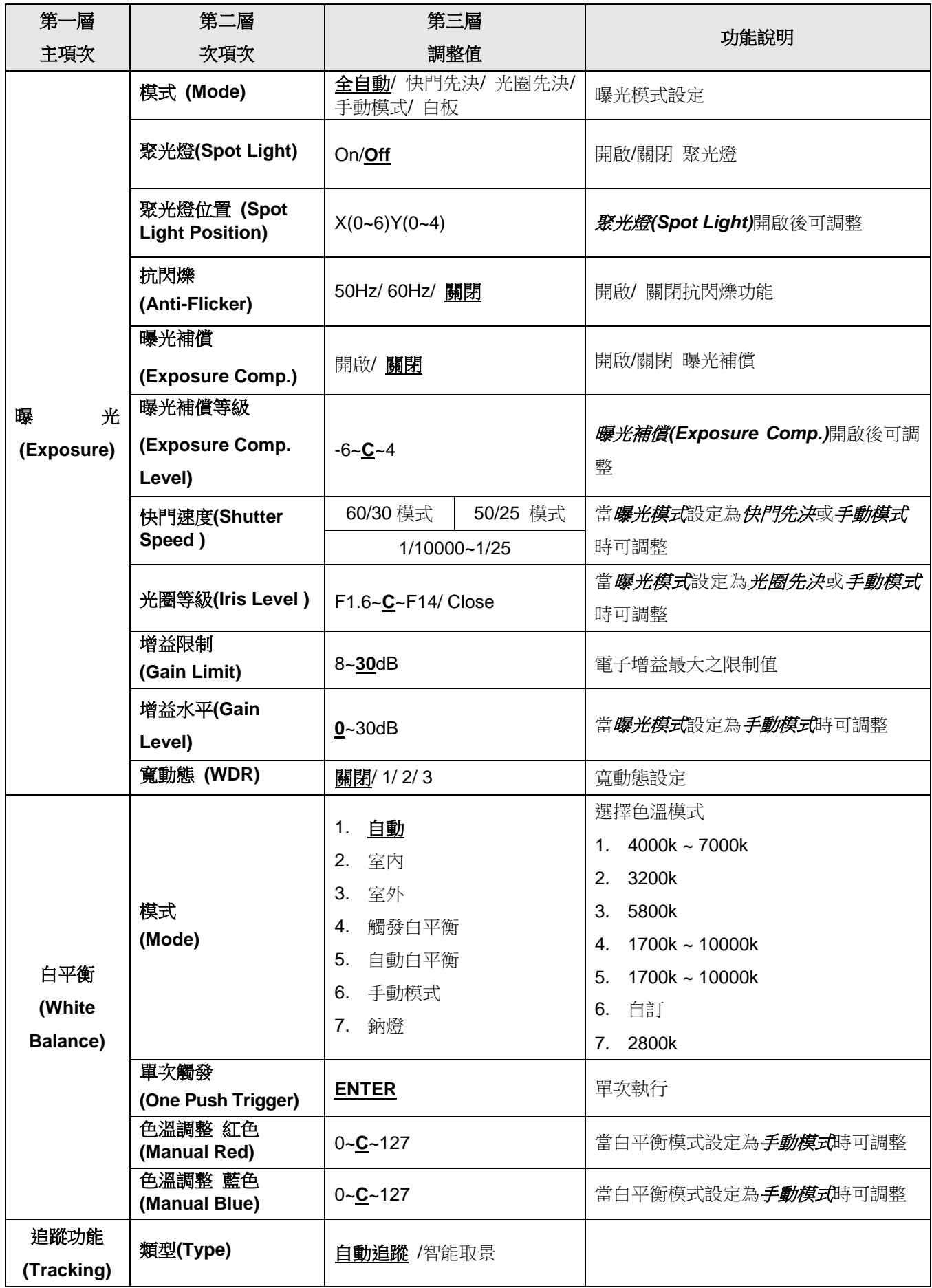

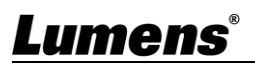

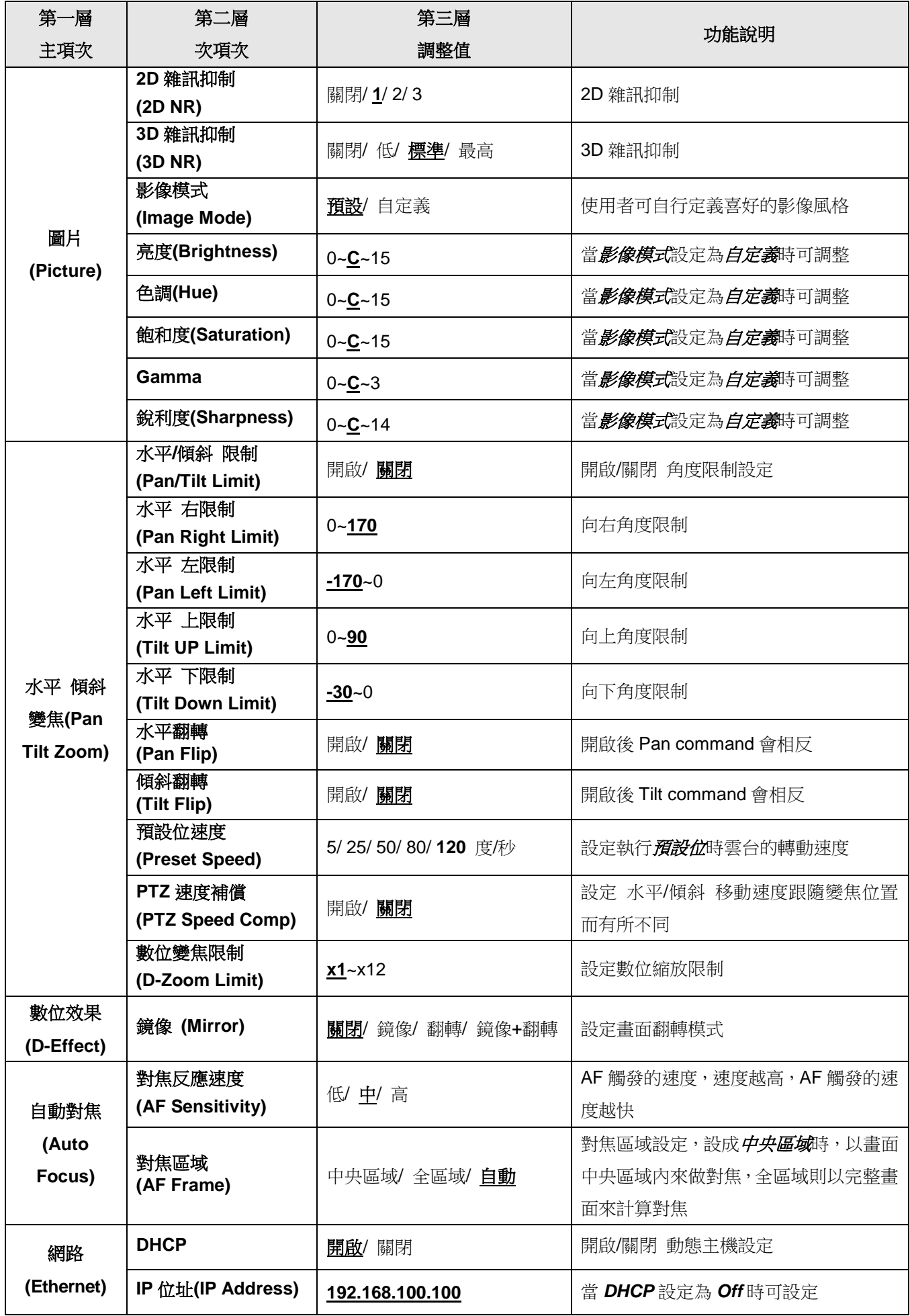

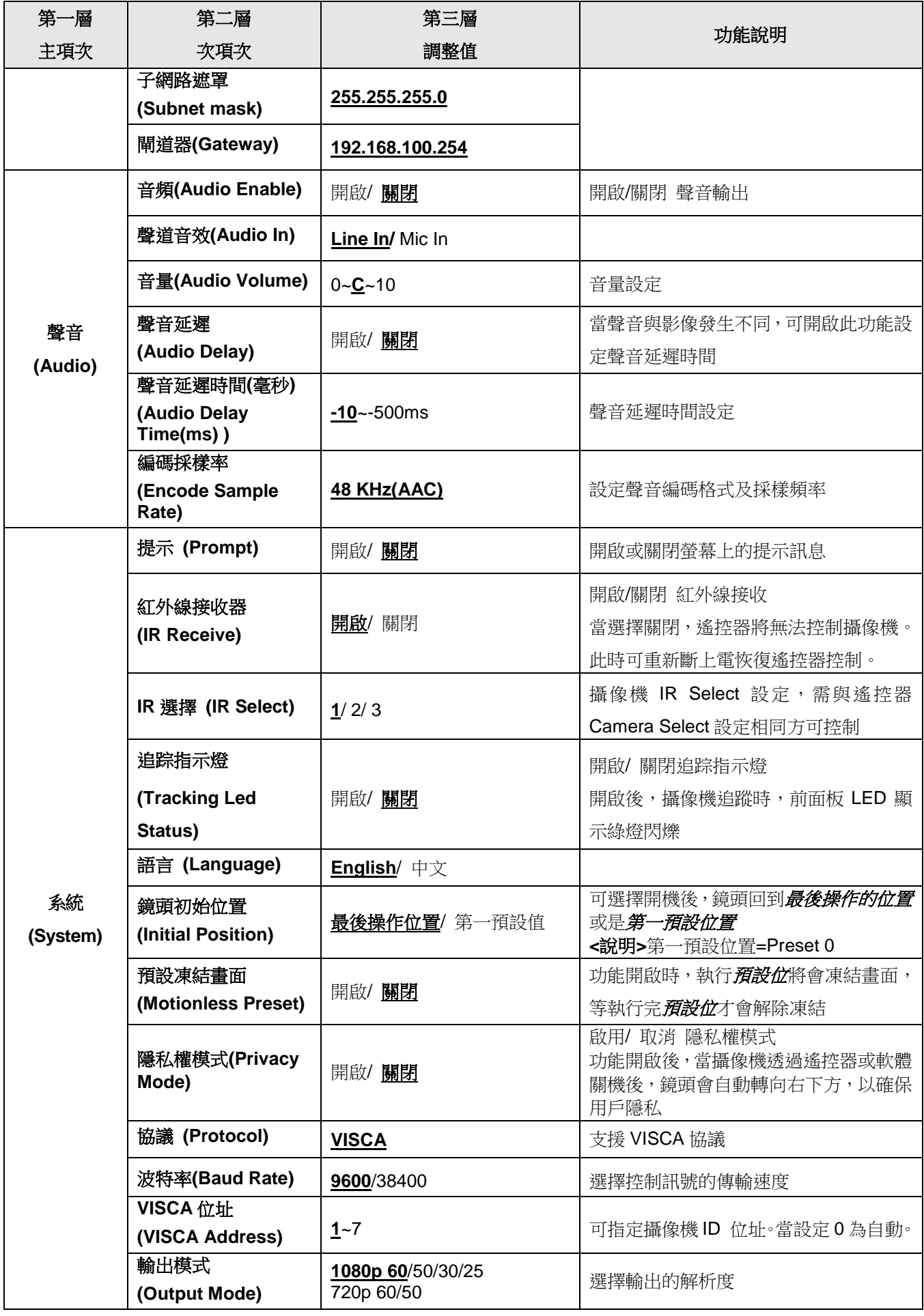

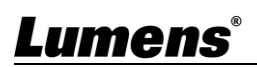

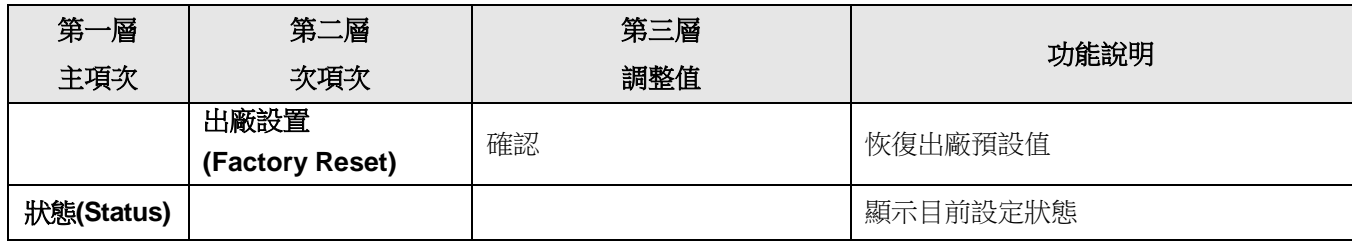

## <span id="page-14-0"></span>第 **5** 章 網路功能設定說明

### <span id="page-14-1"></span>**5.1** 攝像機連接網路

#### **5.1.1** 網路連接

- 常用之網路連接方式有兩種,如下所示
- 1. 通過交換機或路由器連接

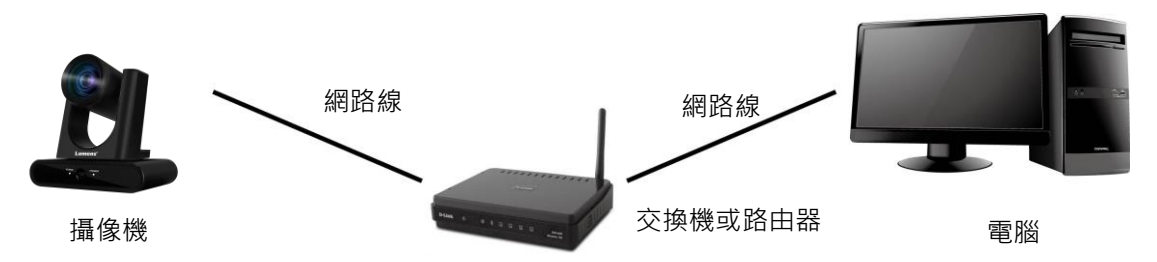

2. 通過網路線直接連接,須修改電腦之 IP 位址同攝像機使用之網段

例:攝像機出廠預設 IP 位址為 192.168.100.100,需將電腦 IP 位址設定相同網段如 192.168.100.101, 電腦才可正確與攝像機連線

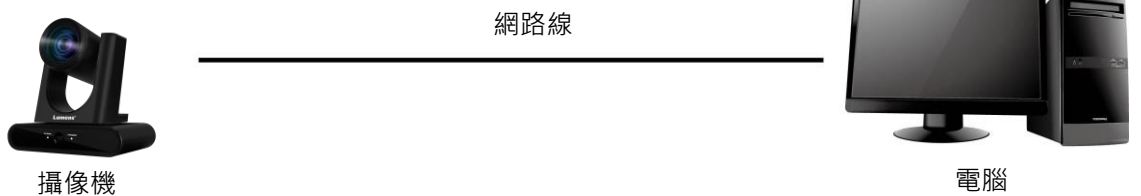

修改電腦網路設定

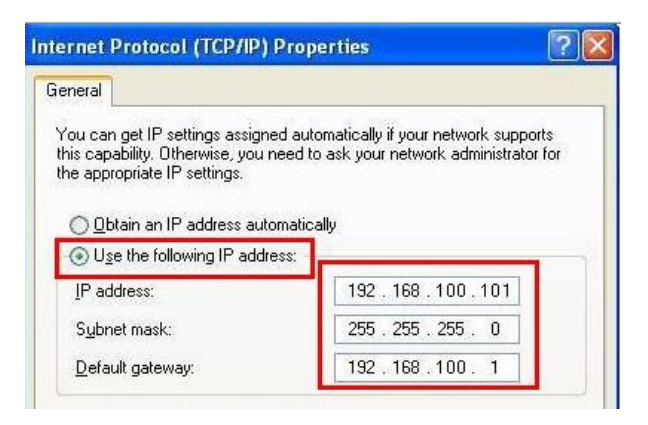

### **5.1.2** 使用瀏覽器觀看畫面

- 開啟瀏覽器,在網址列輸入攝像機的 IP 位址
	- 例: [http://192.168.100.100](http://192.168.100.100/) (預設 IP 位址)
- 輸入管理者帳號及密碼

**<**說明**>**初次登入請參考 **5.2.10** 系統設置**-**使用者 修改預設密碼

Lumens 網路攝像機

- 帳號:admin
- 密碼:9999(預設)

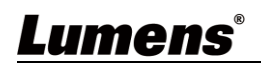

### **5.1.3** 使用 **RTSP** 播放器觀看畫面

可使用免費軟體進行 RTSP 連線,例: VLC、Quick Time、PotPlayer 等軟體 RTSP 連線位址格式如下 :

- RTSP Stream 1 => rtsp://攝像機 IP:8557/h264
- RTSP Stream 2 => rtsp://攝像機 IP:8556/h264

如啟用密碼驗證,RTSP 連線位址如下:

- rtsp://Username:Password@VC IP address:port/h264
- 啟用密碼驗證功能, 請參考 5.2.8 系統設置-網路

#### 範例:

開啟 VLC 軟體,點擊[開啟網路串流],輸入 URL: <rtsp://192.168.100.150:8557/h264>

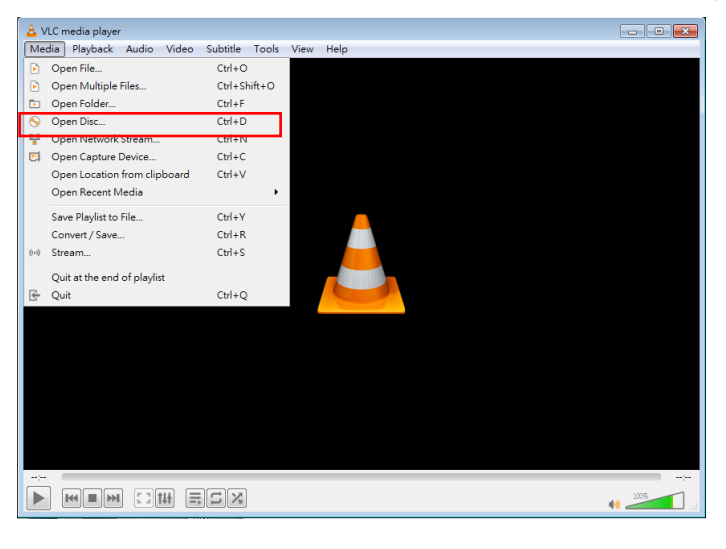

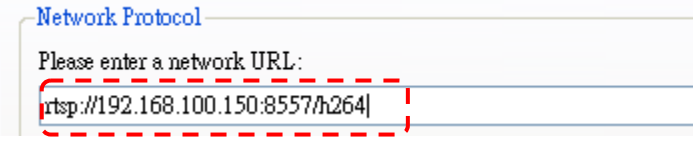

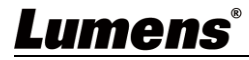

### <span id="page-16-0"></span>**5.2** 網頁選單功能說明

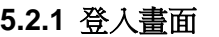

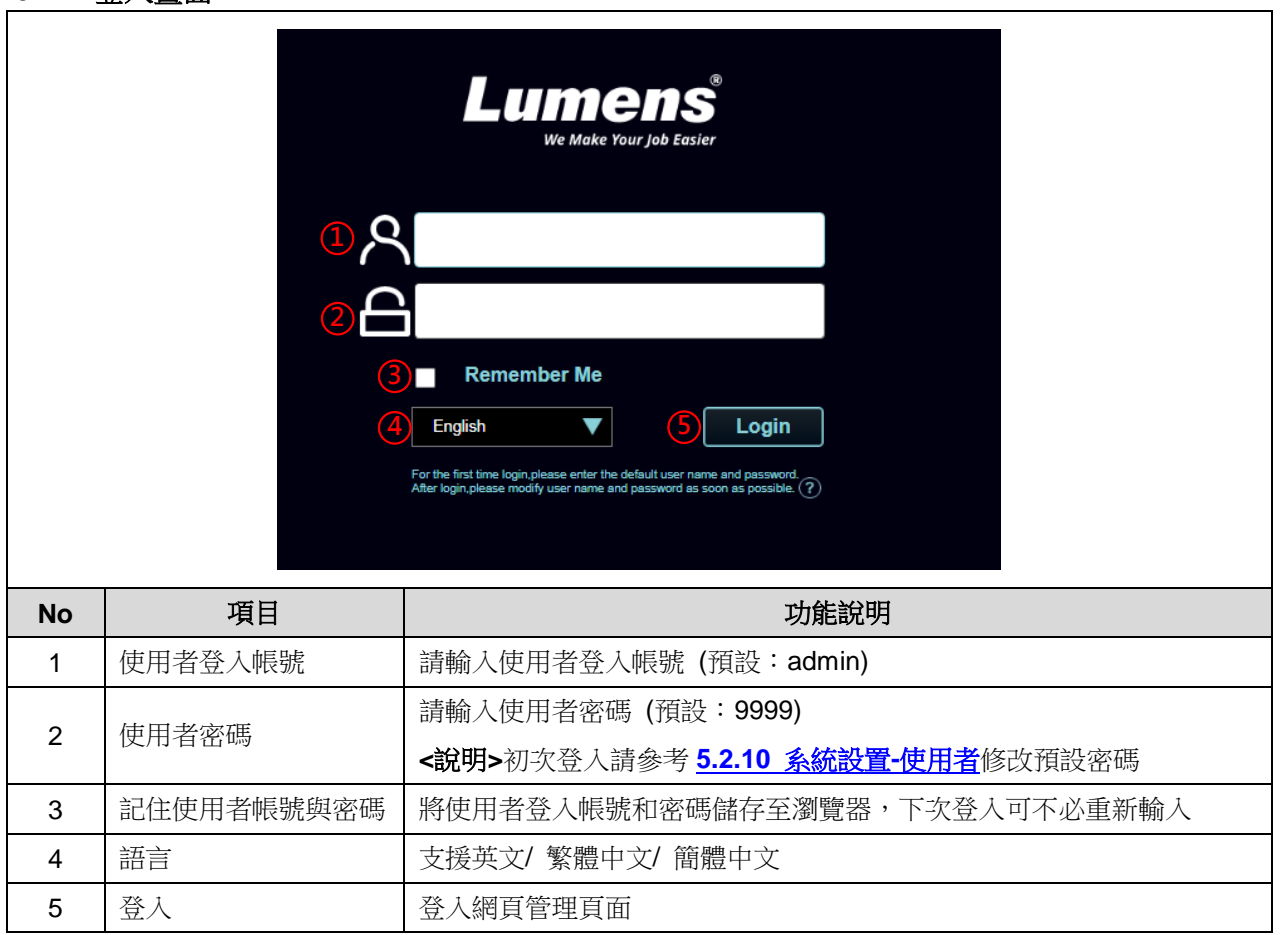

### **5.2.2** 即時影像**-**雲台控制

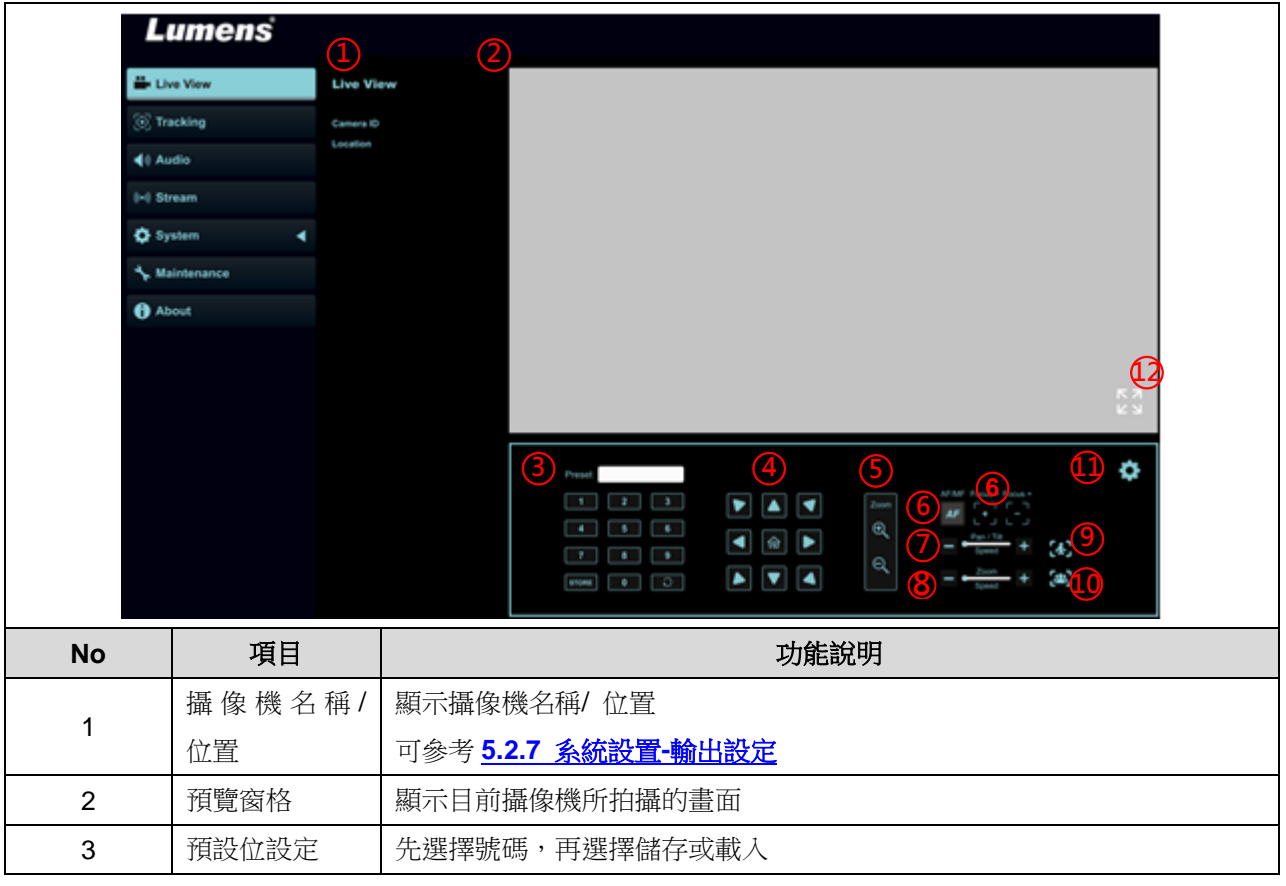

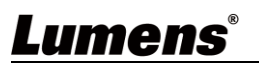

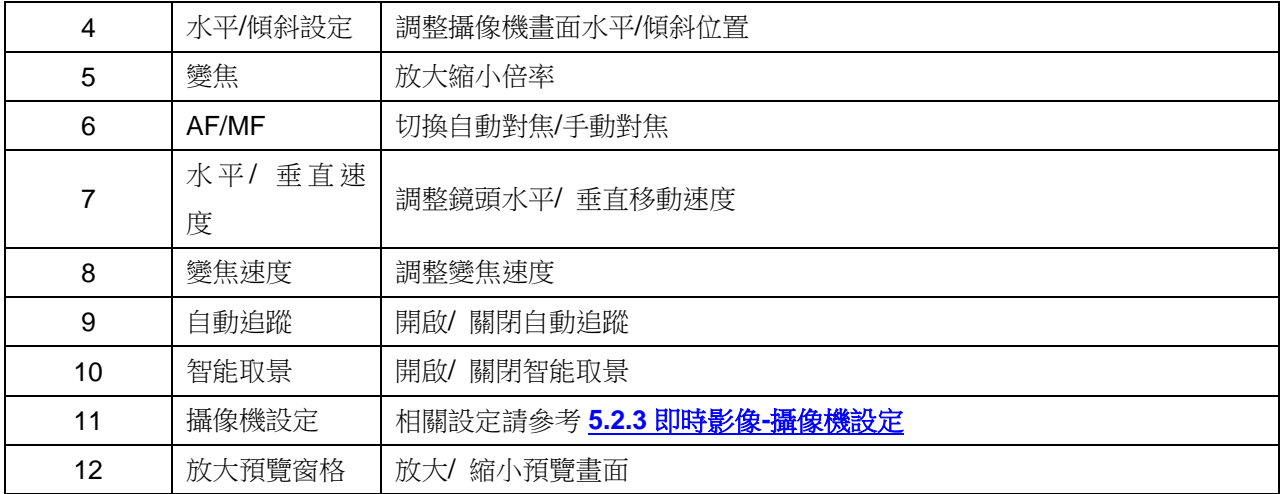

### **5.2.3** 即時影像**-**攝像機設定

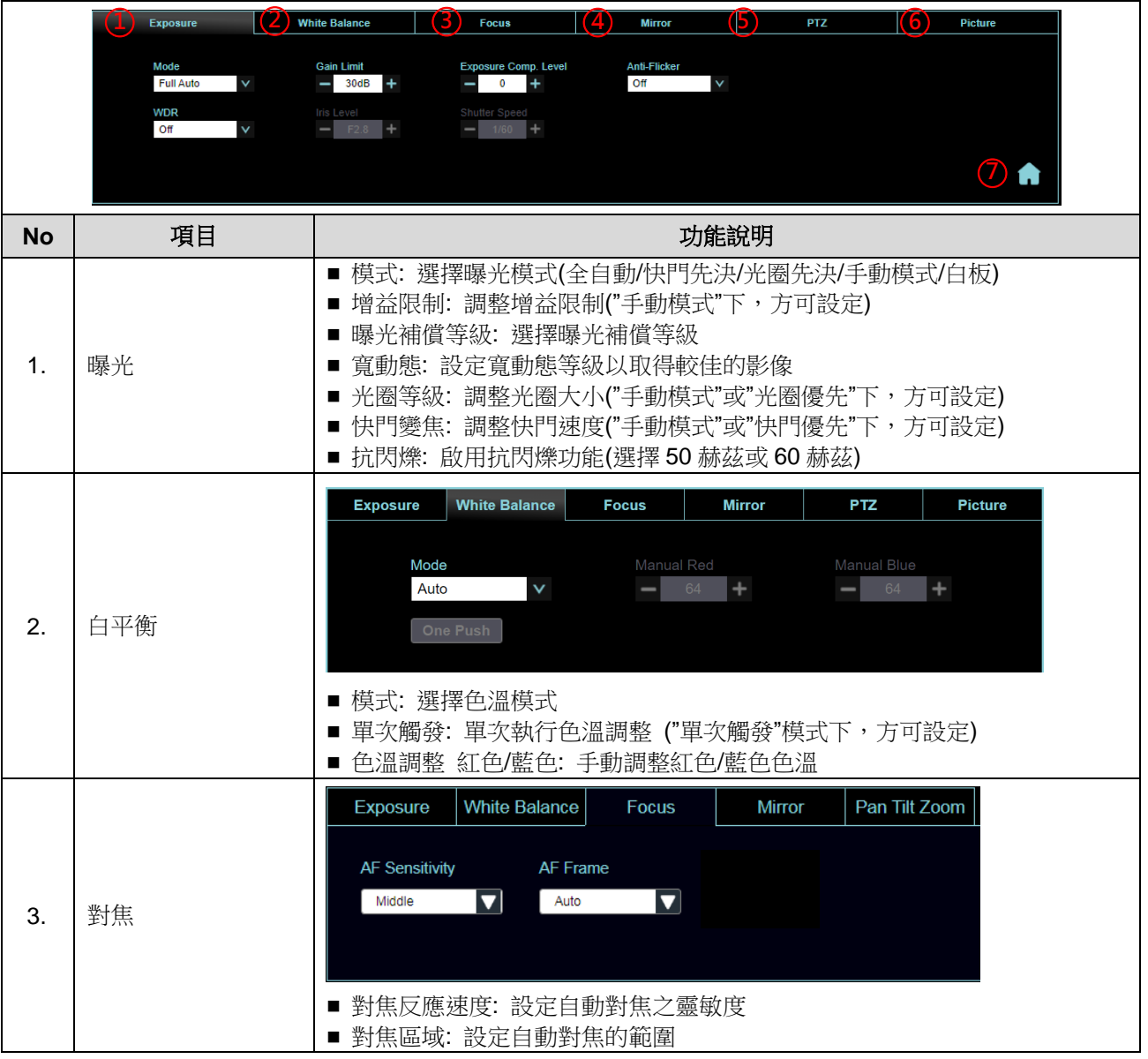

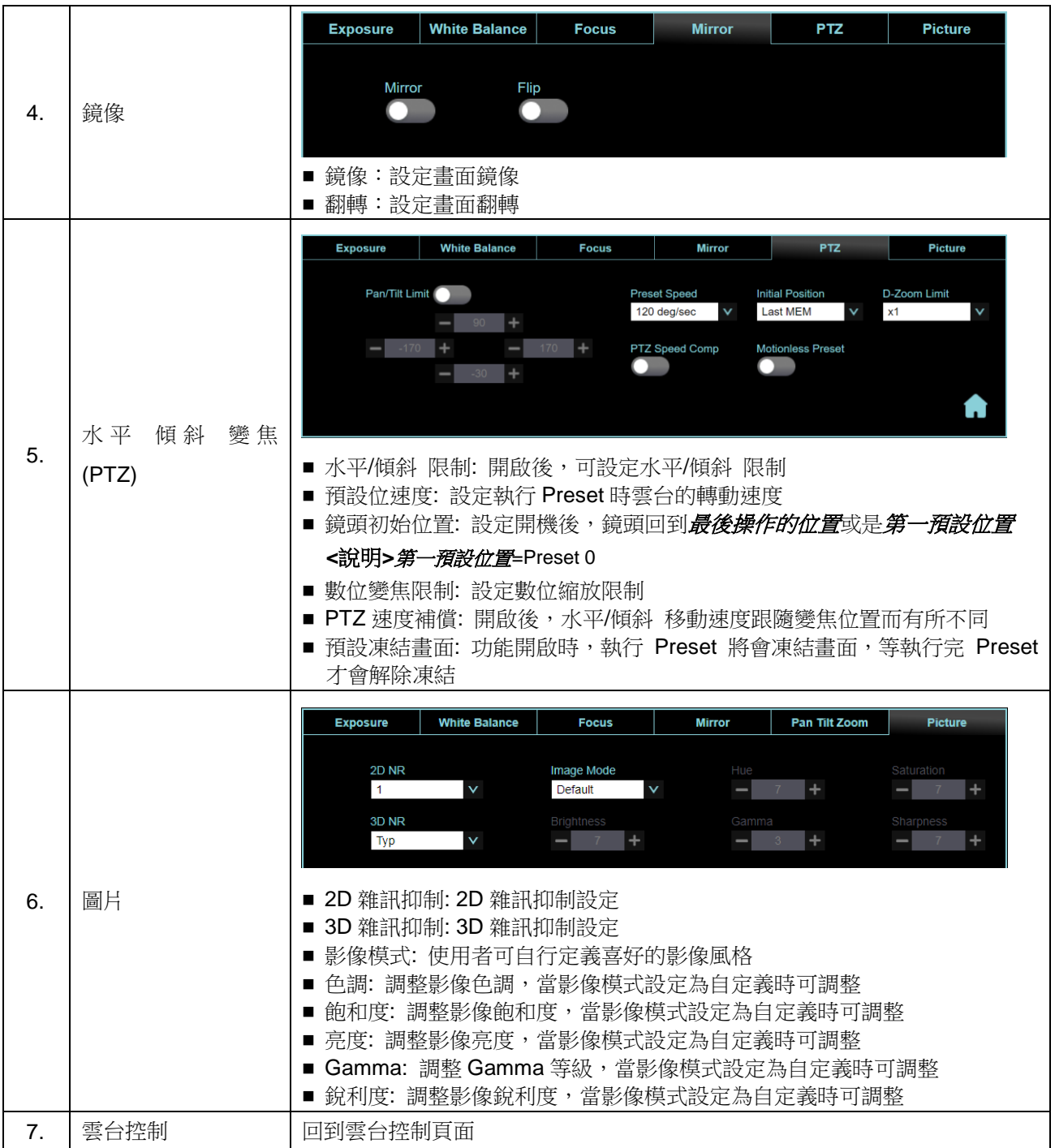

### **5.2.4** 追蹤

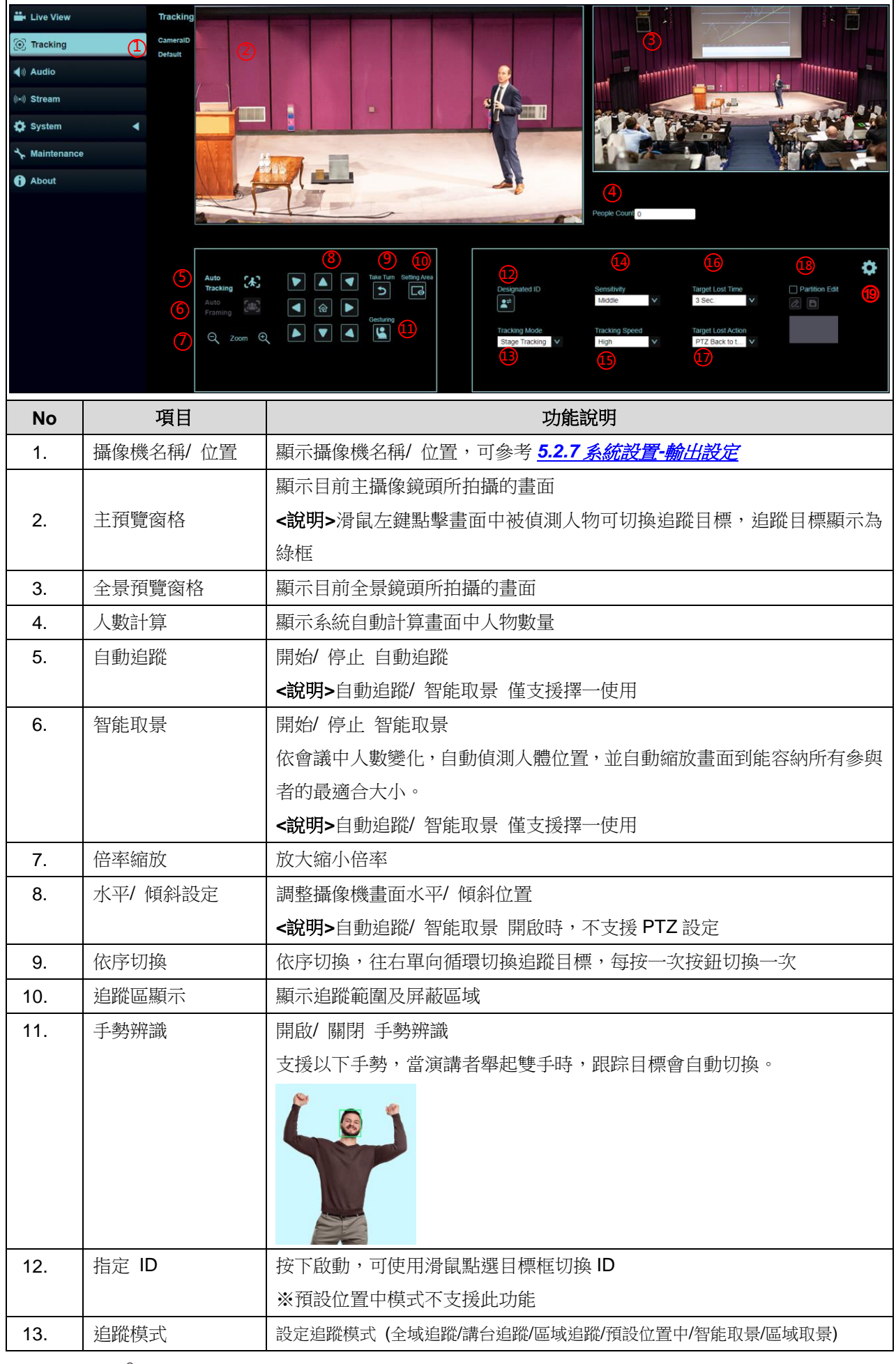

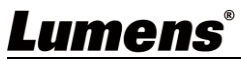

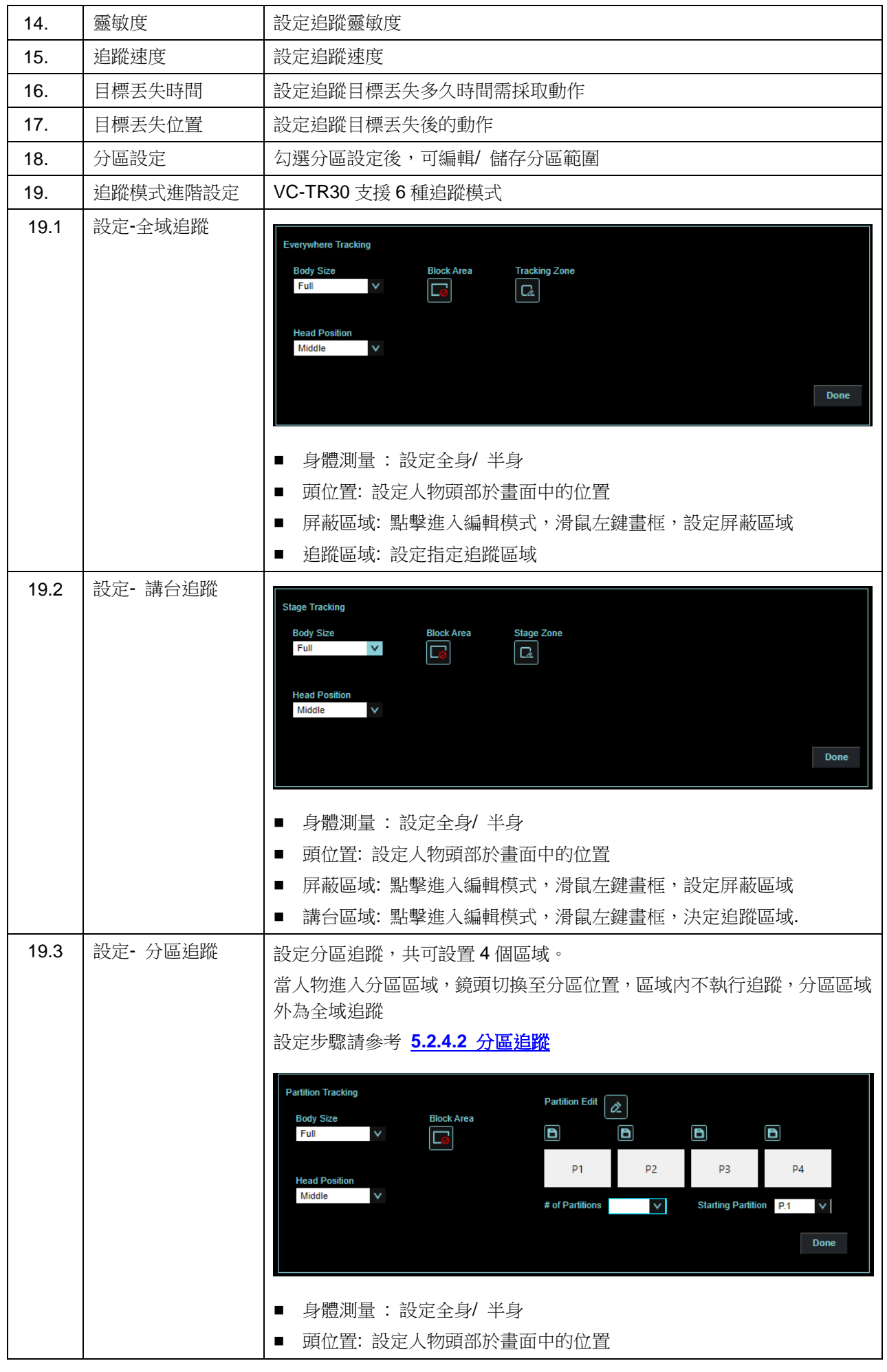

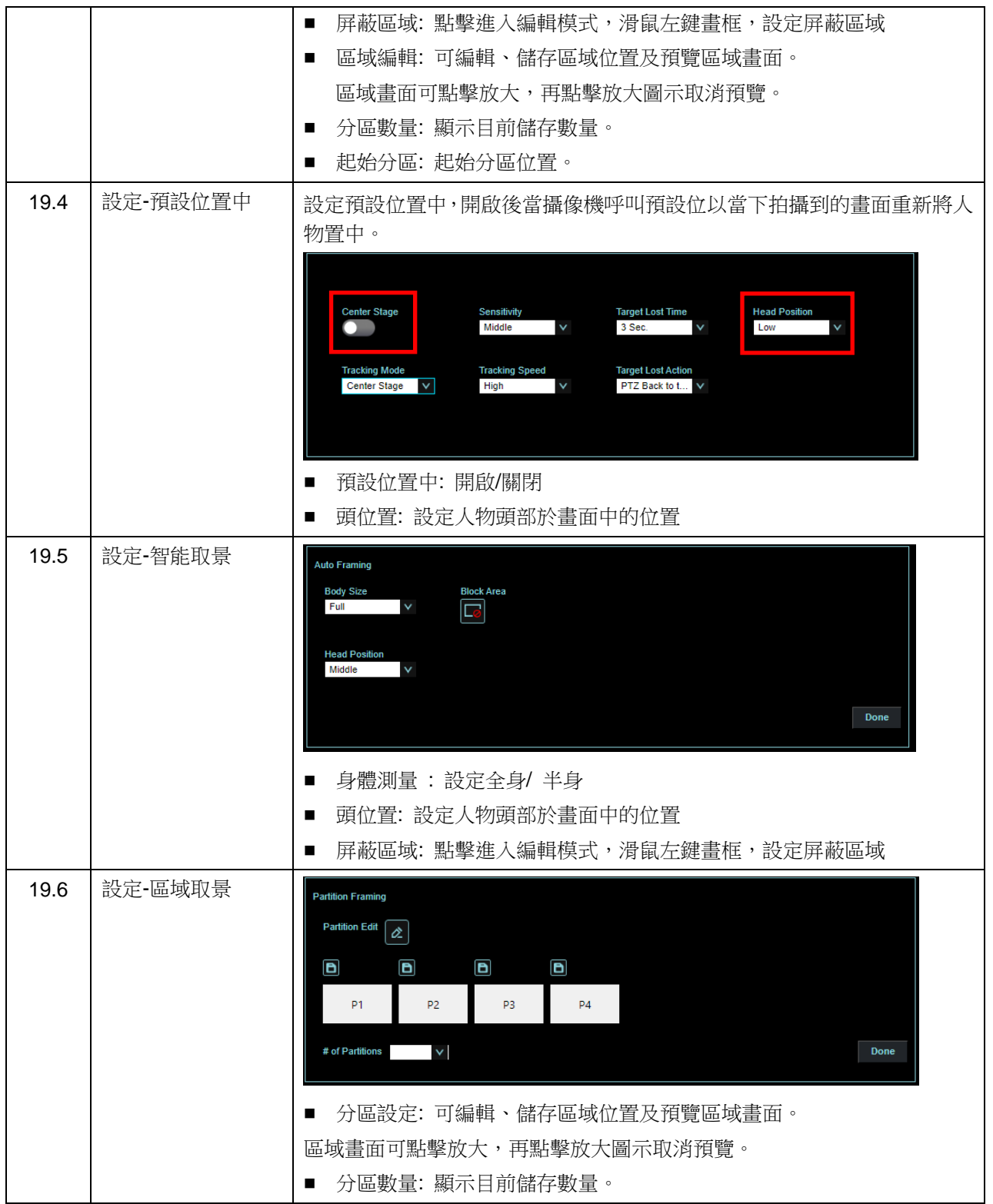

#### **5.2.4.1** 講台追蹤

- 1. 追蹤模式選擇[講台追蹤], 點擊 第1 進入設定  $\bullet$  $\Box$  Partition Edit Designated ID Target Lost Time Sensitivity Middle  $\boxed{\bullet}$ 3 Sec.  $\varphi$   $\Box$ Tracking Mode<br>Stage Tracking V Target Lost Action<br>PTZ Back to t... **Tracking Speed** High
- 2. 點擊 **1. <sub>講台區域進入編輯模式,於全景預覽窗格內點擊滑鼠左鍵畫框(藍框),決定區域及移動範圍,完成**</sub> 框選後,滑鼠點擊框線可進行移動或刪除。

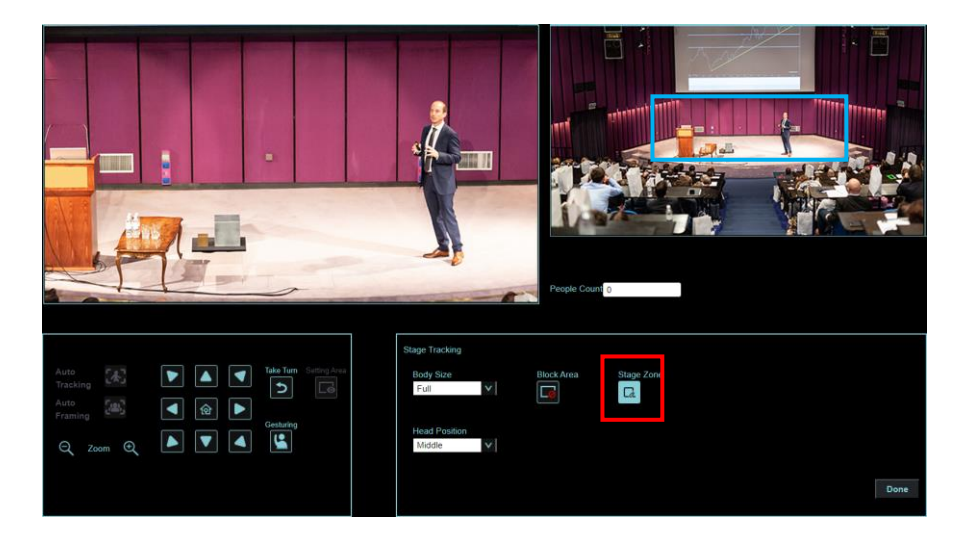

3. 選擇 <mark>– d</mark> 可於全景預覽窗格內點擊滑鼠左鍵畫框(紅框),設定屏蔽區域

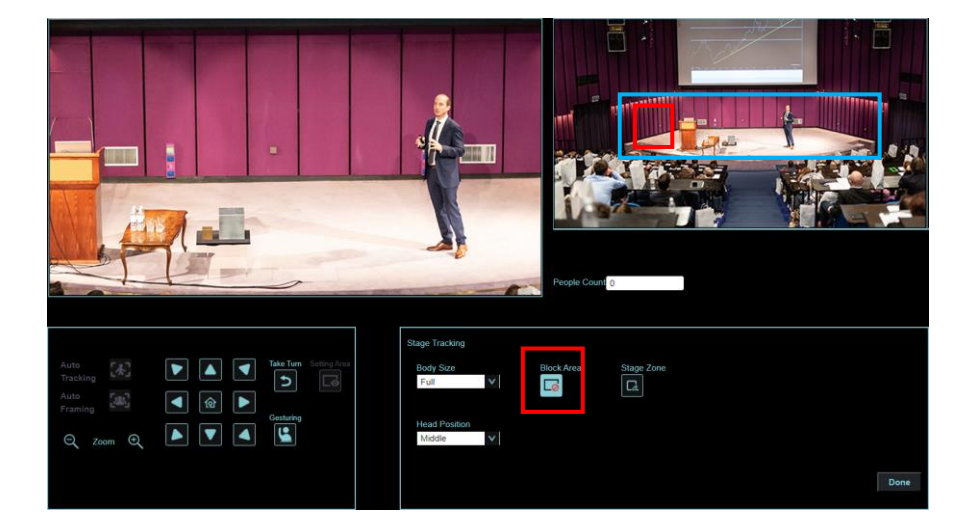

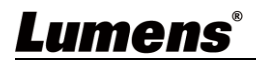

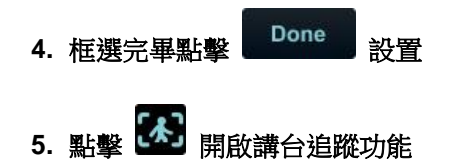

- **5.2.4.2** 區域追蹤
	- **1.** 追蹤模式選擇**[**區域追蹤**]**,點擊 進入設定

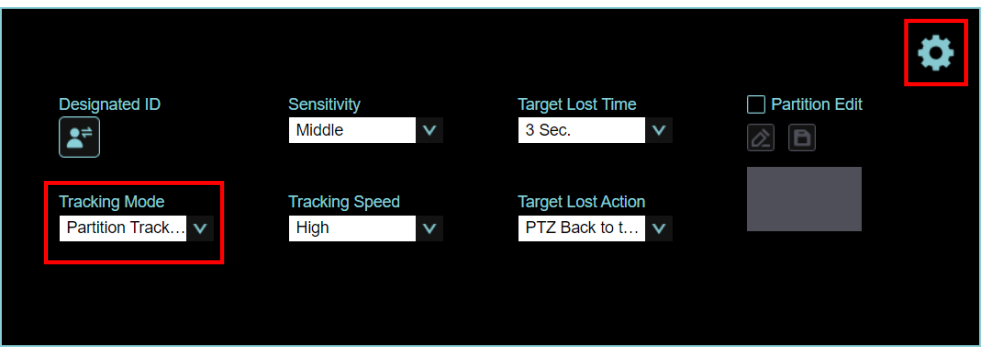

2. 點擊 <sup>2.</sup> 開啟區域編輯,於全景預覽窗格內點擊滑鼠左鍵畫框(橘框),決定區域,完成後按下 **日** 儲存, 下方分區圖示顯示為儲存位置

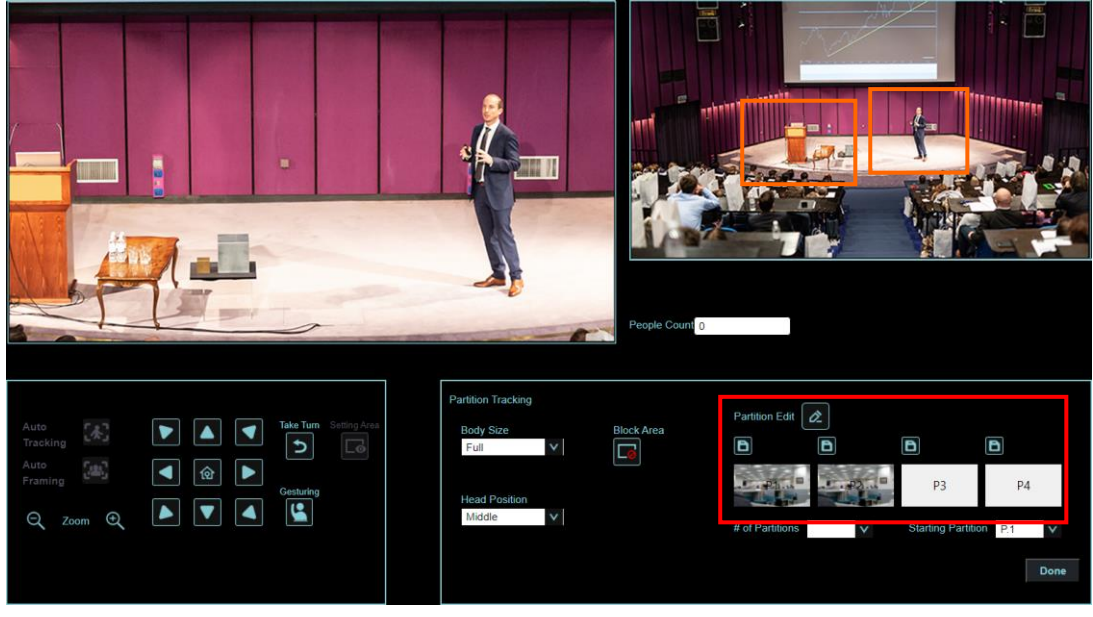

- 3. 設置完畢點擊 Done 設置
- 4. 點擊 **4.** 開啟區域追蹤功能

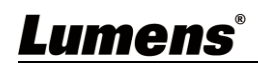

### **5.2.5** 音訊

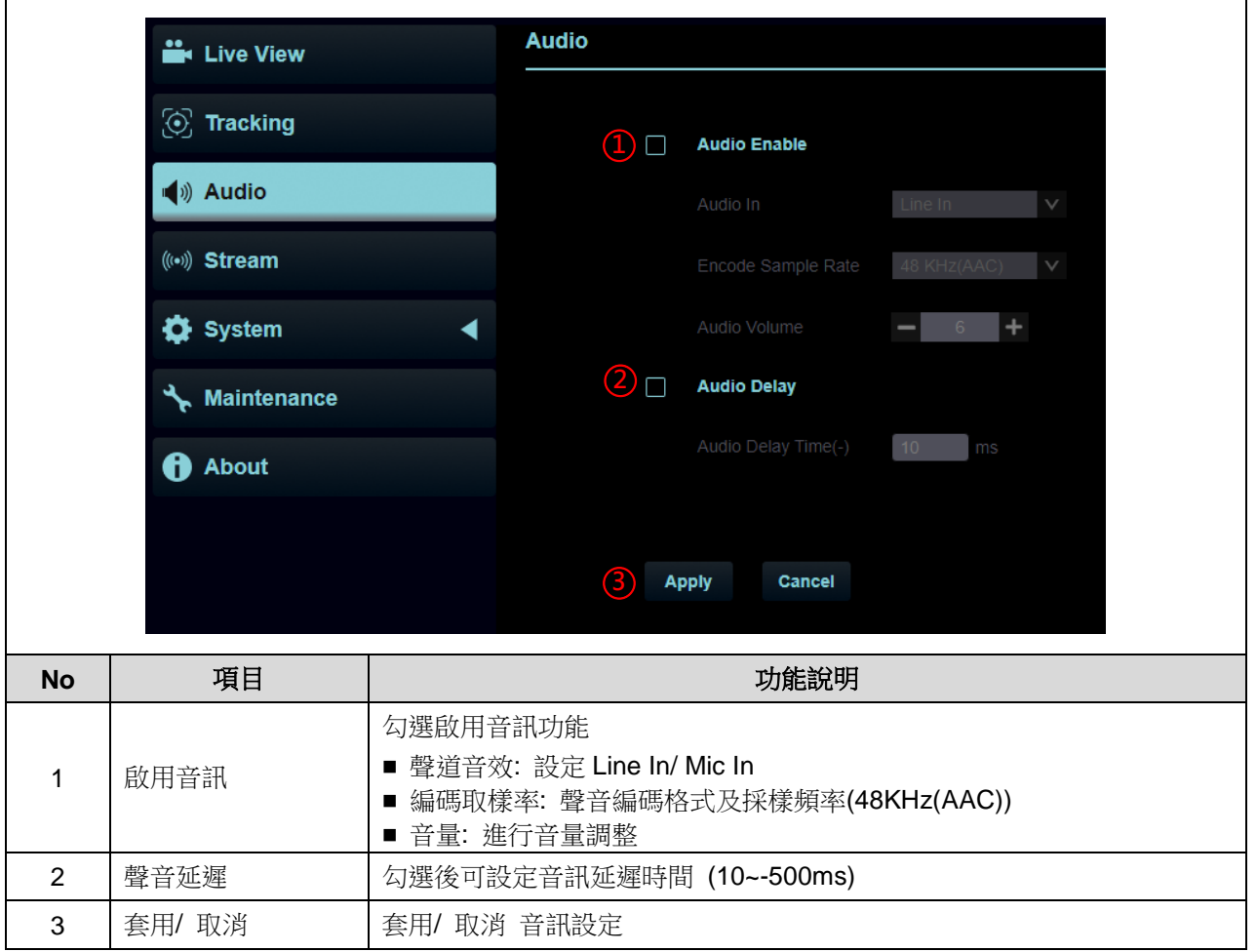

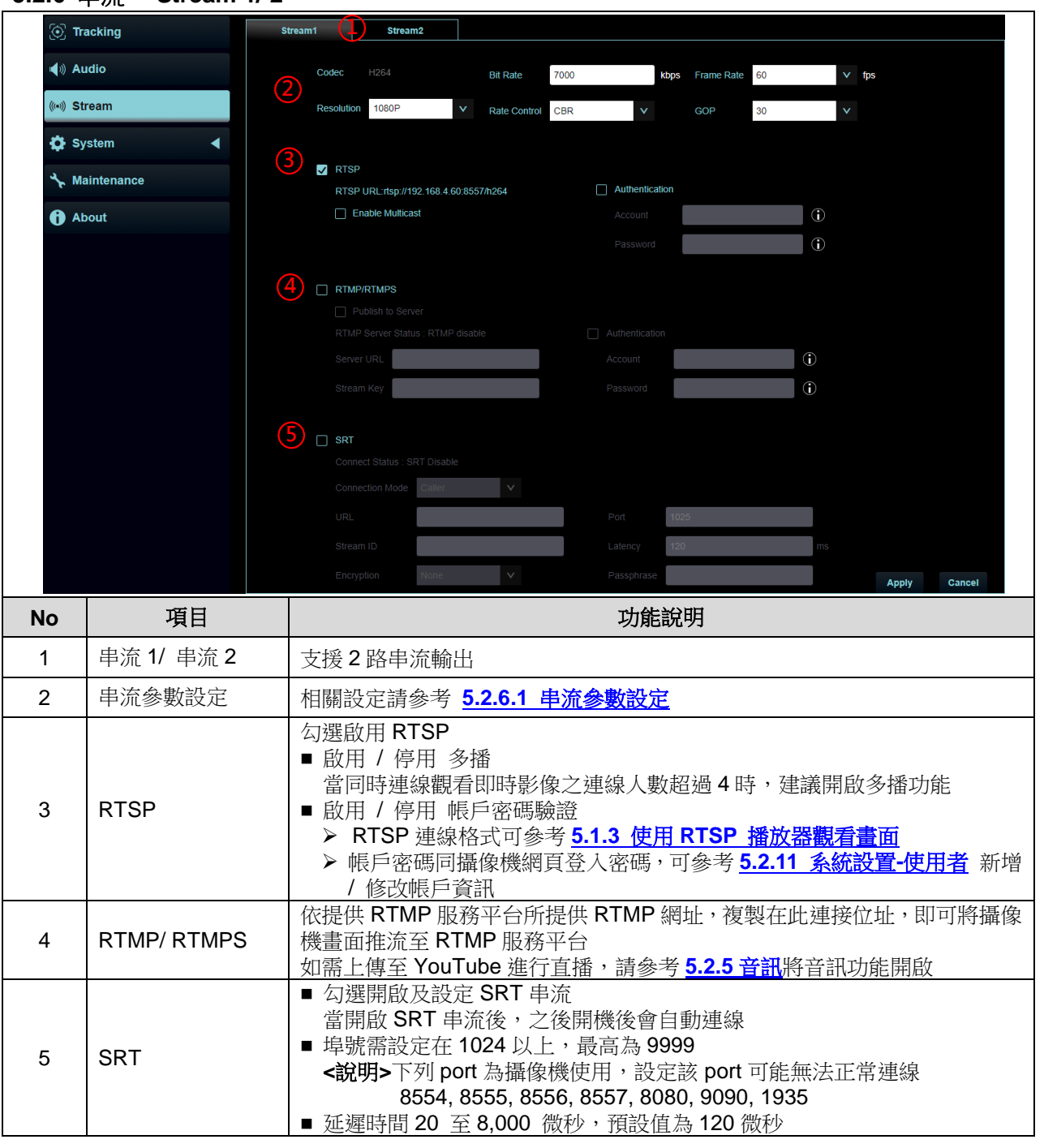

### 5.2.6.1 串流參數設定

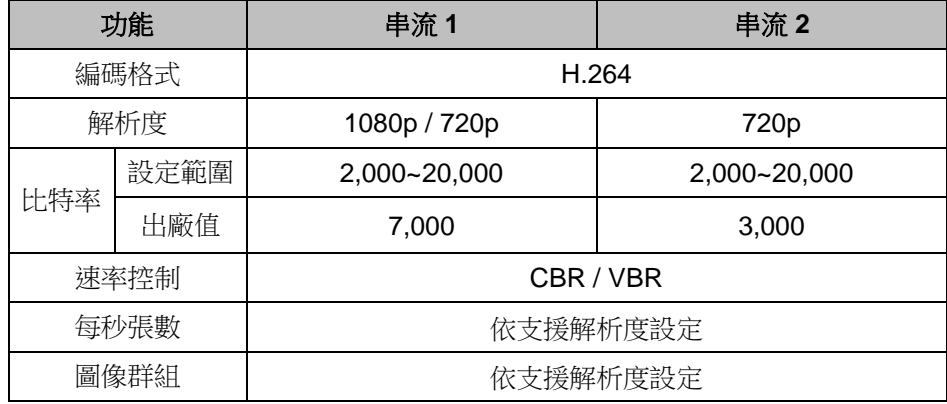

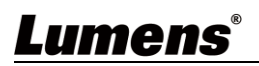

### **5.2.7** 系統**-**輸出

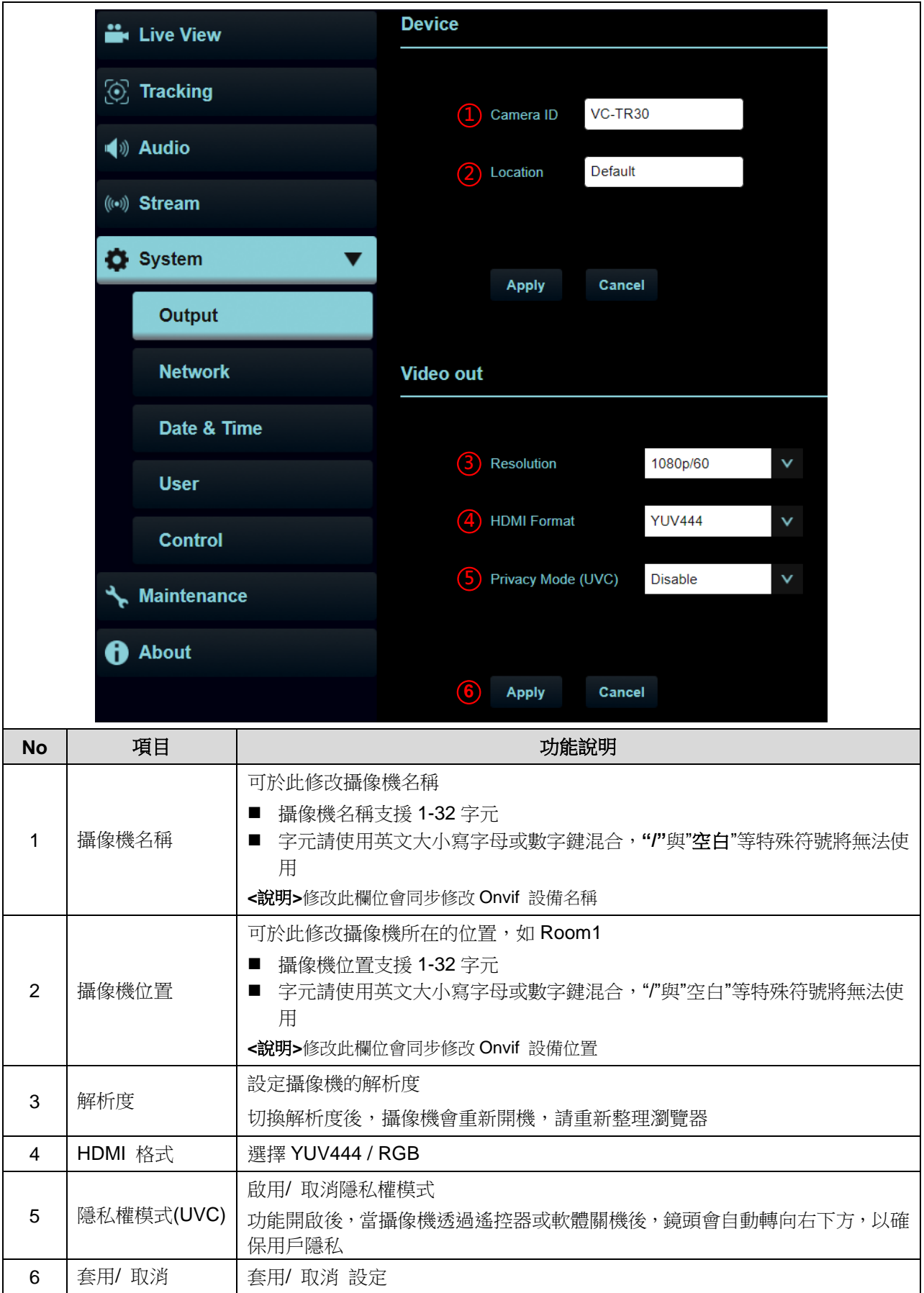

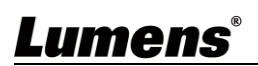

#### **5.2.8** 系統**-**網路

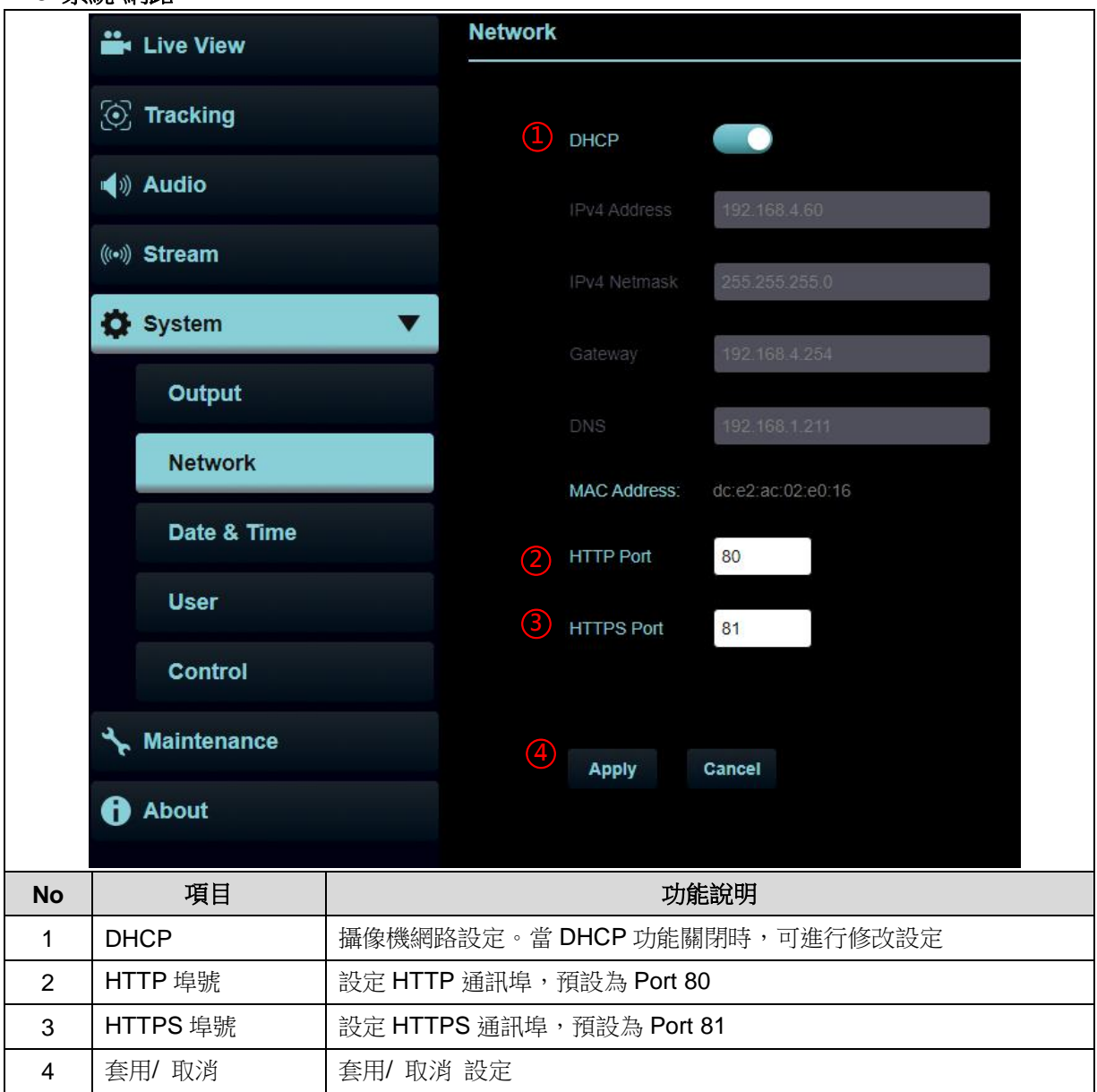

### **5.2.9** 系統**-**日期**&**時間

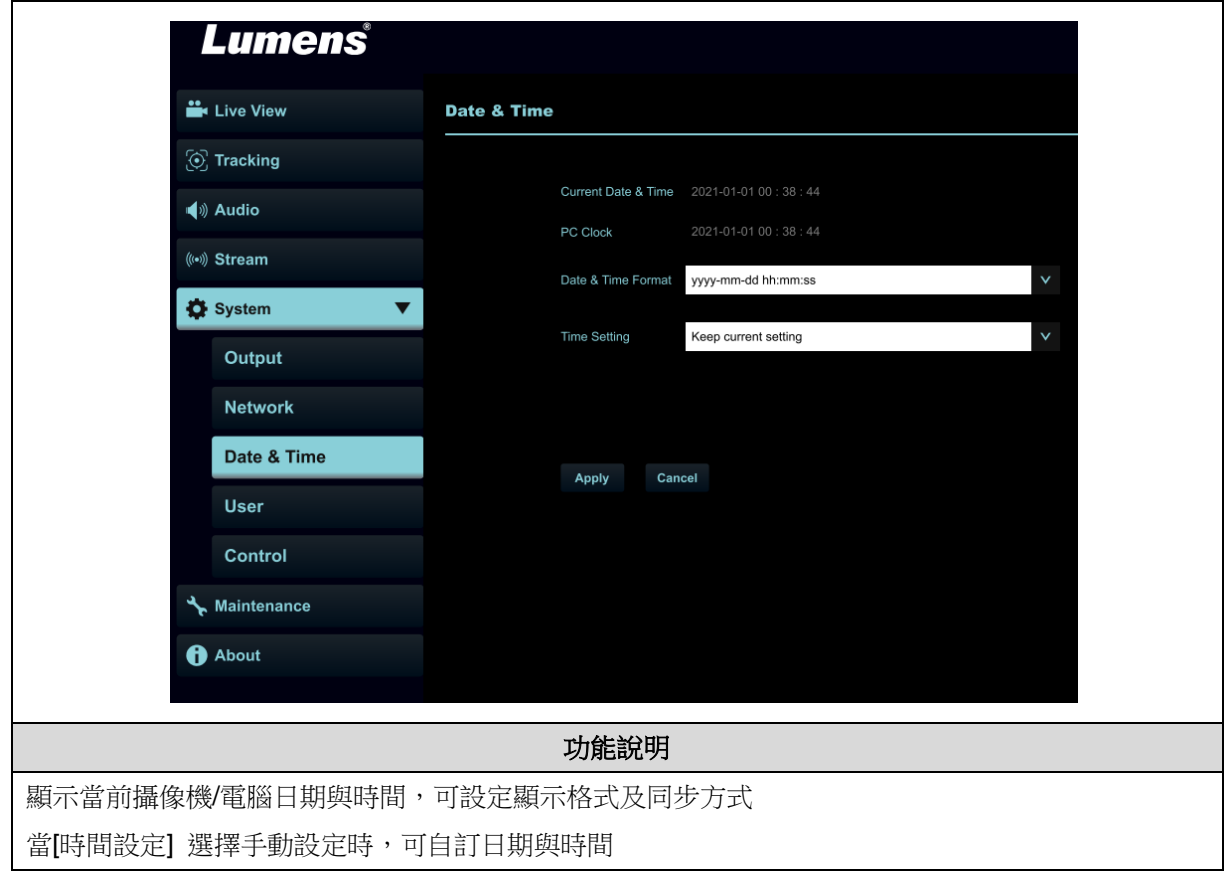

## **5.2.10** 系統**-**使用者

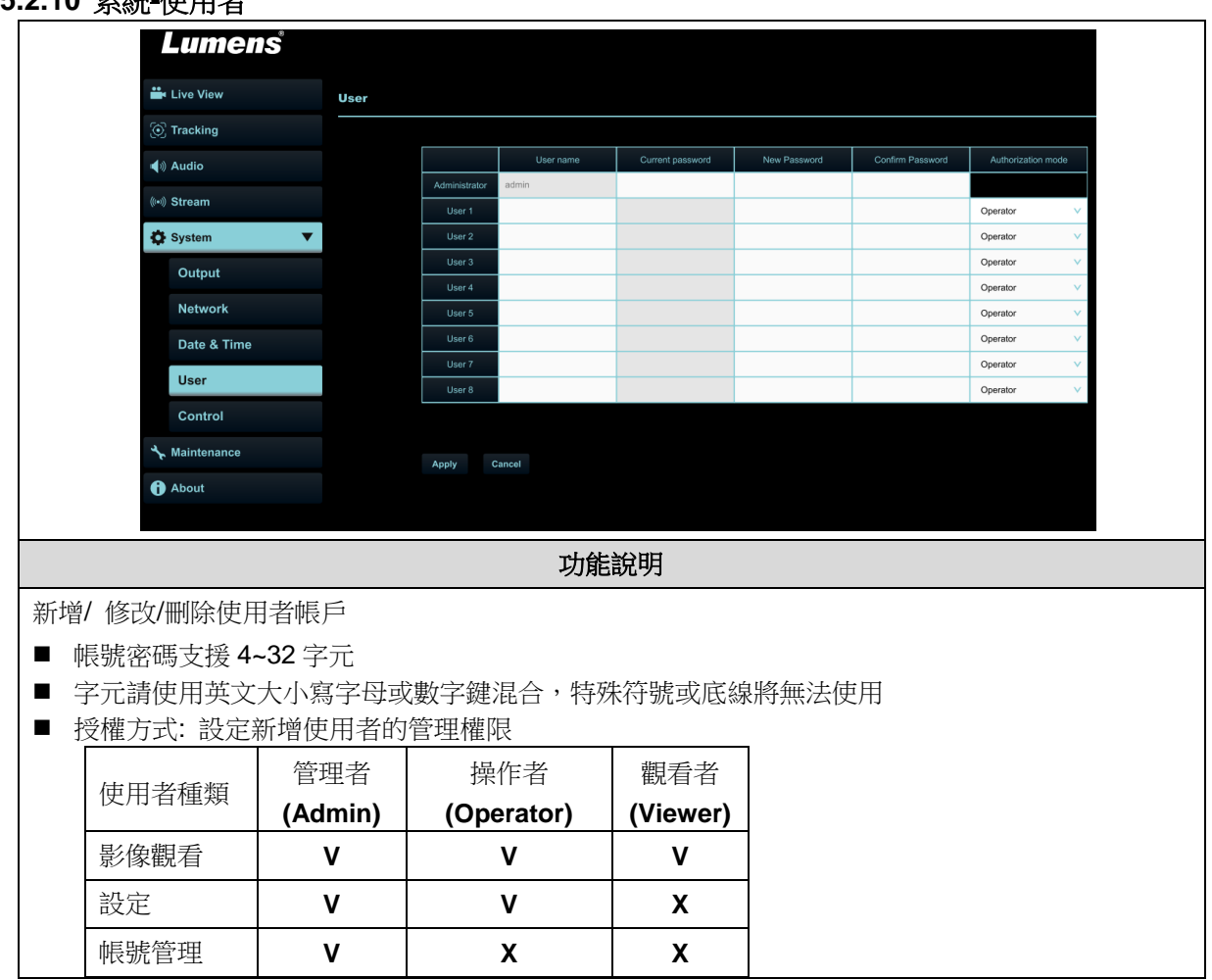

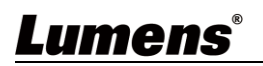

**5.2.11** 系統設置**-**控制

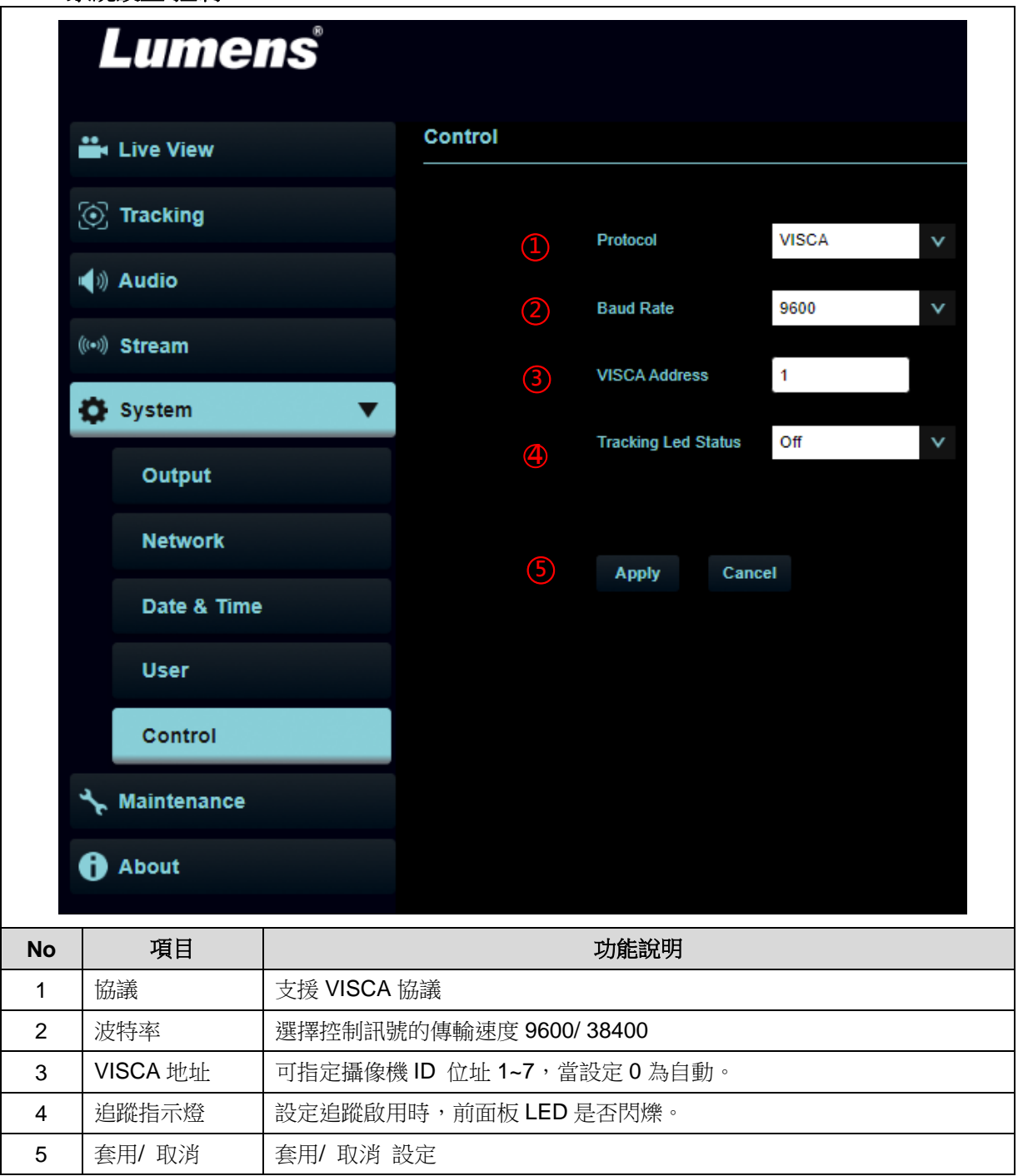

**5.2.12** 維護

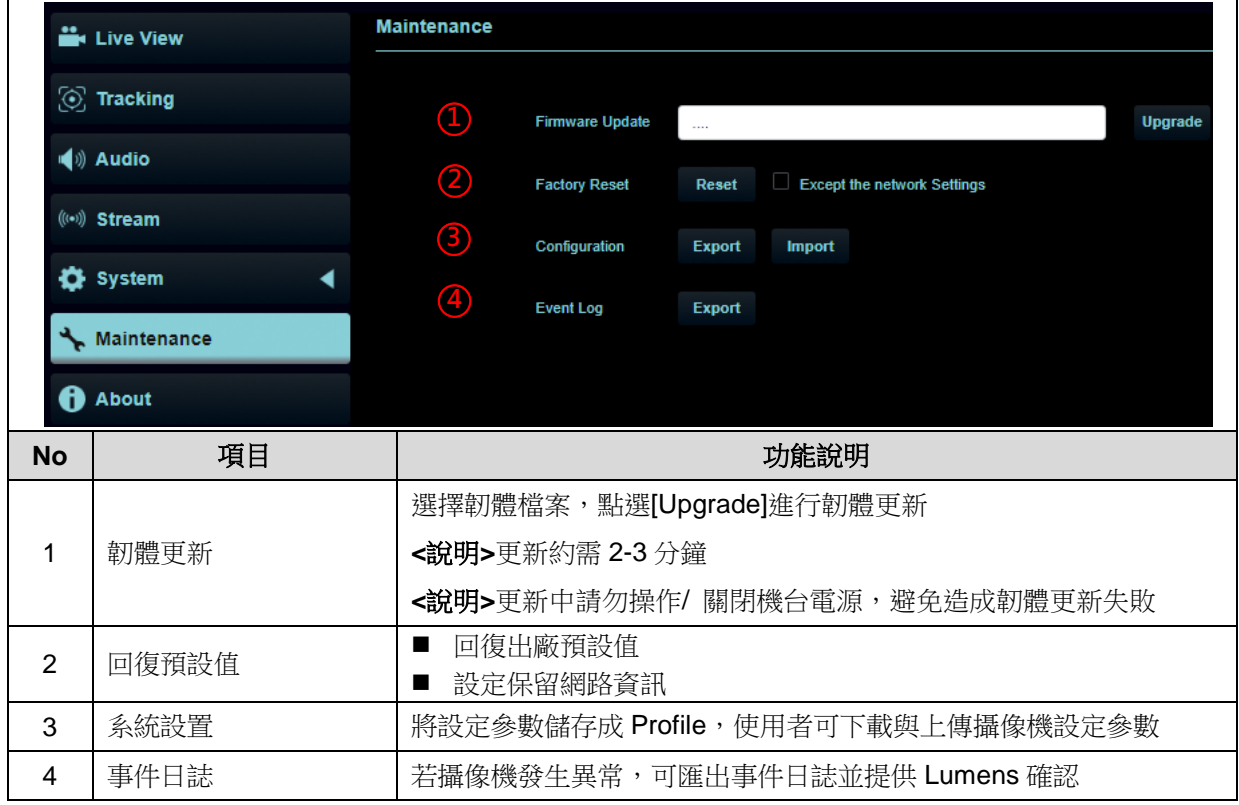

### **5.2.13** 關於

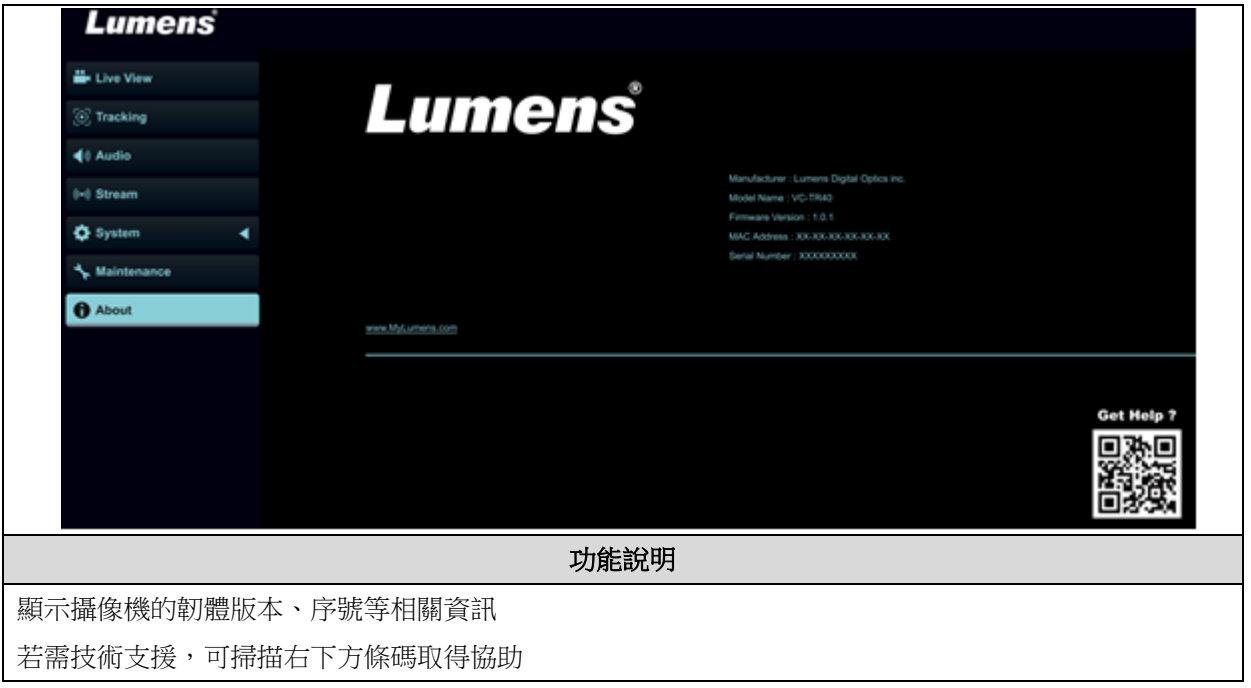

## <span id="page-31-0"></span>第 **6** 章 常見問題排除

本章說明使用 VC-TR30 常遭遇的問題,提供建議解決方案,仍無法解決問題時,請洽經銷商或服 務中心。

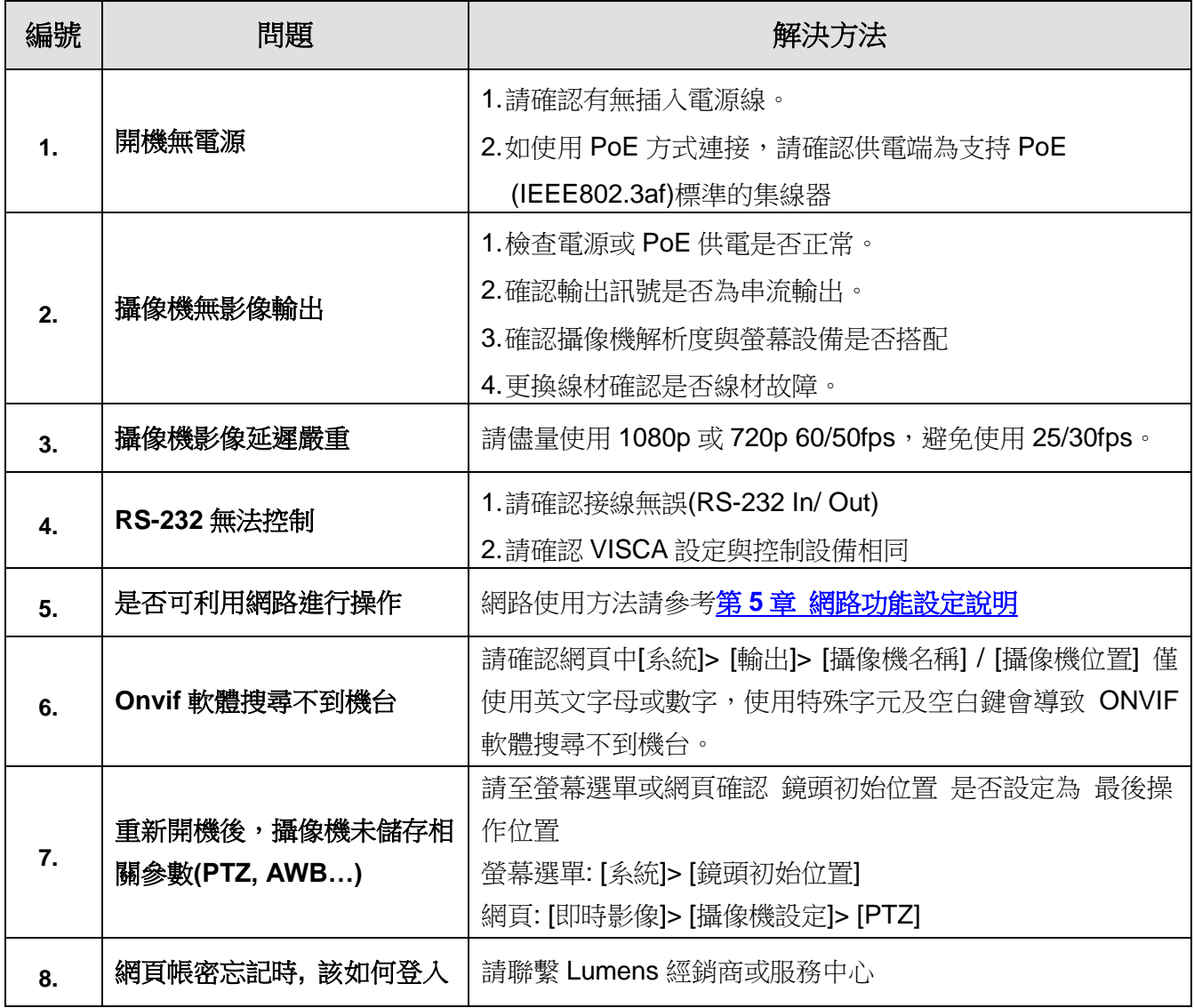

# <span id="page-32-0"></span>第 **7** 章 安全指示

請務必遵循下列安全指示使用本產品:

#### **1** 操作

- 1.1 請依本產品建議的操作環境下使用,勿在水邊或熱源邊使用
- 1.2 請勿將本產品傾斜或置於不穩定的推車、台面、或桌面上。
- 1.3 操作插頭時,請清除插頭上灰塵,切勿將本產品使用於多孔插頭,以免產生火花或火災。
- 1.4 請勿堵塞本產品外殼的溝槽或開孔,因其有通風及避免本產品過熱。
- 1.5 請勿自行開啟或移除外蓋,因可能產生觸電或其他危險,維修服務請洽合格服務人員。
- 1.6 如有下列情形,請將本產品的電源拔除,並洽合格服務人員進行維修服務:
	- USB 接孔有磨損或損壞時。
	- 本產品遭液體、雨、或水濺濕時。

#### **2** 安裝

2.1 基於安全性考量,請認購買的標準吊掛架符合 UL 或 CE 安全認可,並且由代理商認可的技術人員進行安裝。

**3** 存放

- 3.1 請勿將本產品的電線置於容易踐踏之處,以免磨損或損壞電線或插頭。
- 3.2 雷雨期間或長時間不用本產品時,請將電源插頭拔下。
- 3.3 請勿將本產品或配件置於震動或發熱的物體上。

#### **4** 清潔

4.1 清潔前請將所有接線拔下,使用乾燥的布擦拭表面,切勿使用酒精或揮發性溶劑擦拭。

#### **5** 電池(若產品、配件含有電池)

- 5.1 更換電池時,請僅使用相同或同類型電池
- 5.2 丟棄電池或產品時,請依國家地區相關指示丟棄舊電池或產品

#### 安全措施

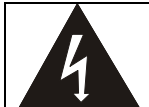

此標誌表示裝置內含危險電壓,可能造成電擊危 險。請勿擅自開蓋,機內無供客戶維修的零件, 僅專業人員可進行維修。

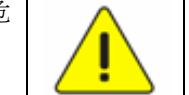

此標誌表示使用手冊內含本裝置之 重要操作及維修指示。

#### ■ FCC 警告

This equipment has been tested and found to comply with the limits for a Class A digital device, pursuant to part 15 of the FCC Rules. These limits are designed to provide reasonable protection against harmful interference when the equipment is operated in a commercial environment.

#### Notice :

The changes or modifications not expressly approved by the party responsible for compliance could void the user's authority to operate the equipment..

本設備符合 FCC 規則第 15 部分的規定,本設備已經過測試,符合 A 類設備的限制。這些限制旨在為在商業環境 操作設備提供合理的保護,以防止有害干擾。

#### ■ IC 警語

This digital apparatus does not exceed the Class A limits for radio noise emissions from digital apparatus as set out in the interference-causing equipment standard entitled "Digital Apparatus," ICES-003 of Industry Canada.

Cet appareil numerique respecte les limites de bruits radioelectriques applicables aux appareils numeriques de Classe A prescrites dans la norme sur le material brouilleur: "Appareils Numeriques," NMB-003 edictee par l'Industrie.

#### ■ **EN55032 CE 警**語

Operation of this equipment in a residential environment could cause radio interference. 警告:本設備在居住環境中使用可能會導致無線電干擾

#### **"Extron IP Link Compatible**

Extron has developed and tested an IP Link driver for this product. Using IP Link technology, this device can be

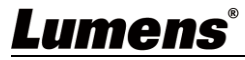

monitored, controlled and supported over a standard Ethernet network. In order to enable IP Link network connectivity and control, you must install and configure an IP Link-enabled device such as a MediaLink controller or IP Link Ethernet control interface. For more information, please see [www.extron.com/iplc"](http://www.extron.com/iplc).

# <span id="page-34-0"></span>版 權 資 訊

版權所有© Lumens Digital Optics Inc.保留所有權利。

Lumens 為 Lumens Digital Optics Inc.正進行註冊的商標。

若未獲得 Lumens Digital Optics Inc.之書面同意,不得以任何方式複製、重製、或傳送本檔,除非因為購買本產品 可複製本檔當備份。

為了持續改良產品,本檔內之資訊可能變更,恕不另行通知。

為完整解釋或描述本產品如何使用,其他產品或公司的名稱可能會出現在本手冊中,因此沒有侵權之意。

免責聲明:對於本檔可能之技術或編輯錯誤或遺漏;提供本檔、使用或操作本產品而產生意外或關連性的損壞, Lumens Digital Optics Inc. 恕不負責。